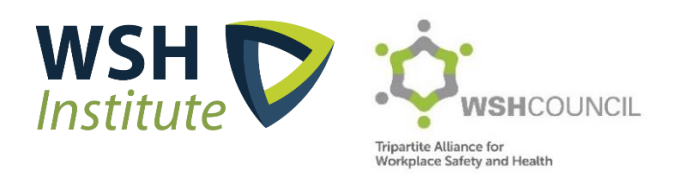

# **iOwnWSH User Guide for Company Administrators**

# Contents

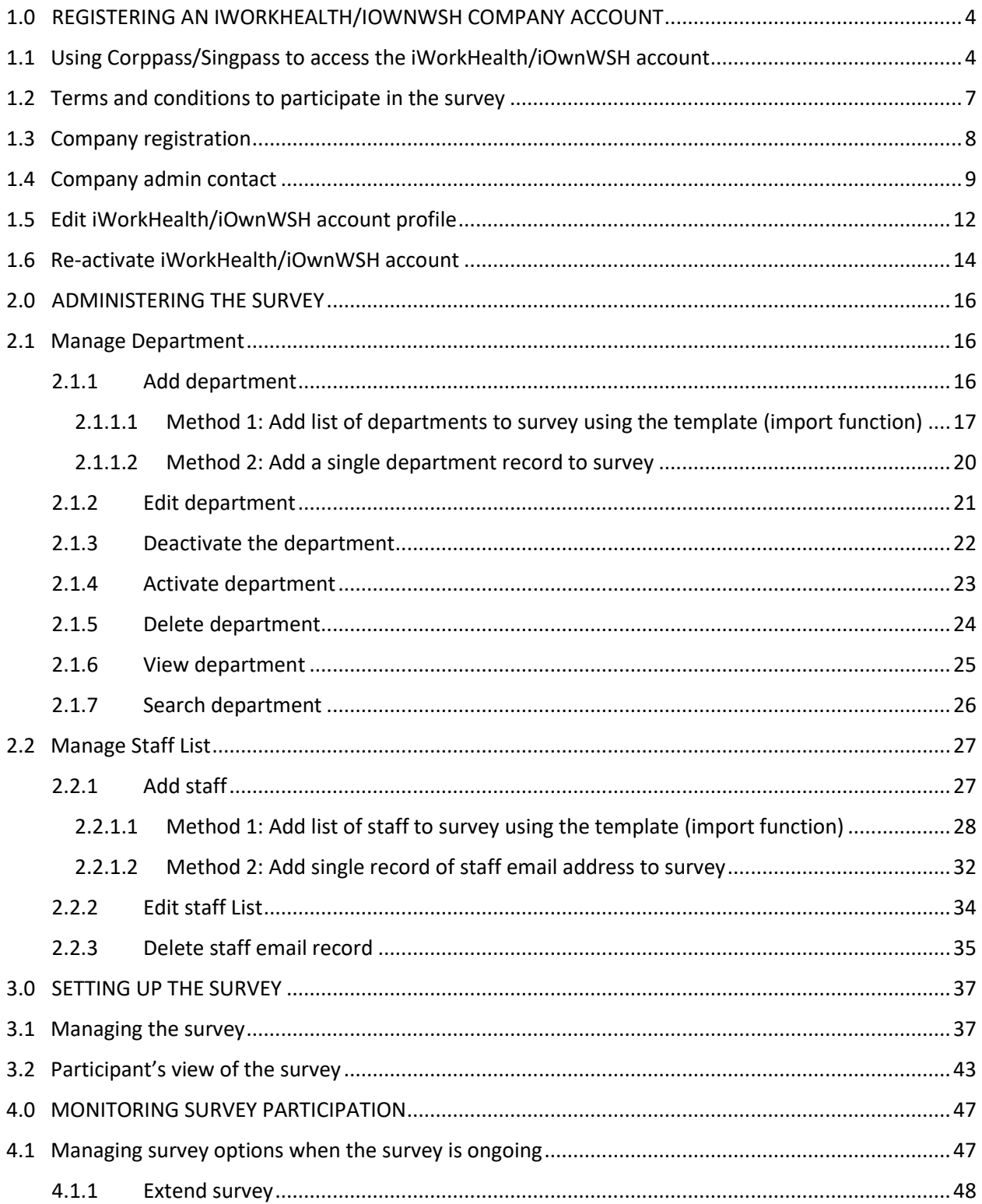

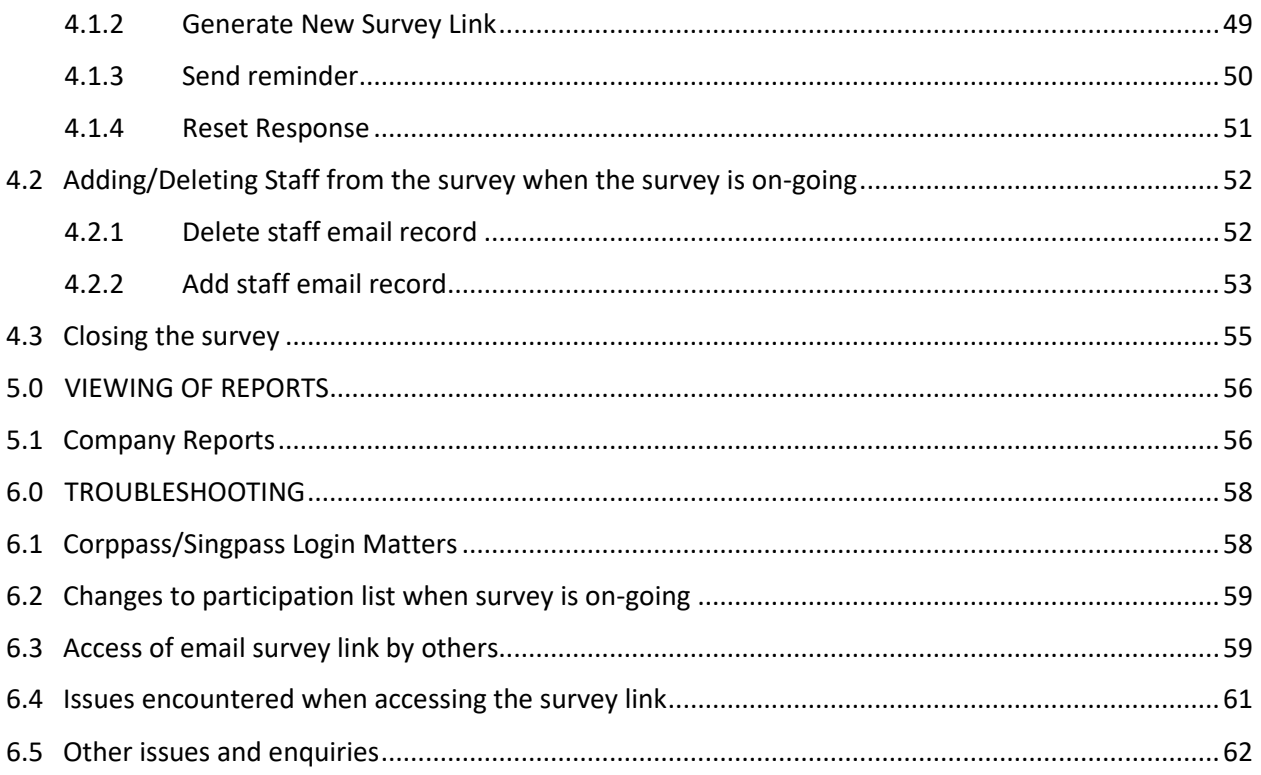

# <span id="page-3-0"></span>1.0 REGISTERING AN IWORKHEALTH/IOWNWSH COMPANY ACCOUNT

To register, visit [www.wshc.sg/iownwsh](http://www.wshc.sg/iownwsh)

Ø

# 4. How to Register or Log in

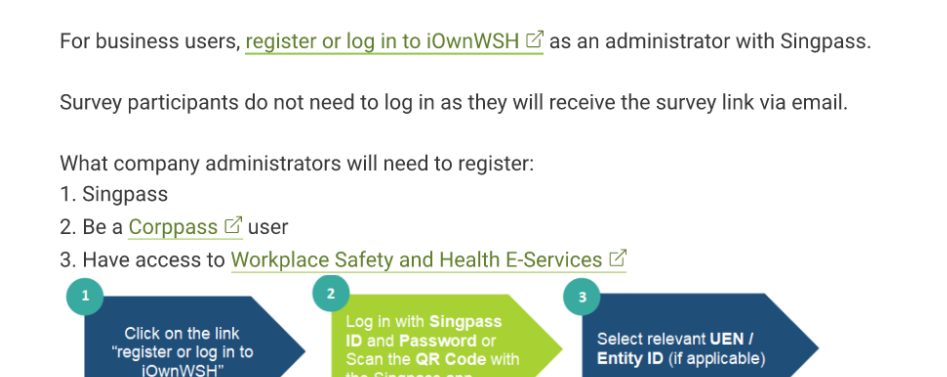

Read Company Admin User Guide for details on how to register and use the iOwnWSH.

# <span id="page-3-1"></span>1.1 Using Corppass/Singpass to access the iWorkHealth/iOwnWSH account

LOG IN FOR BUSINESS USER (USING SINGPASS) To register for an iWorkHealth/iOwnWSH account, click

You can either login via **Singpass app** or **Password Login:**

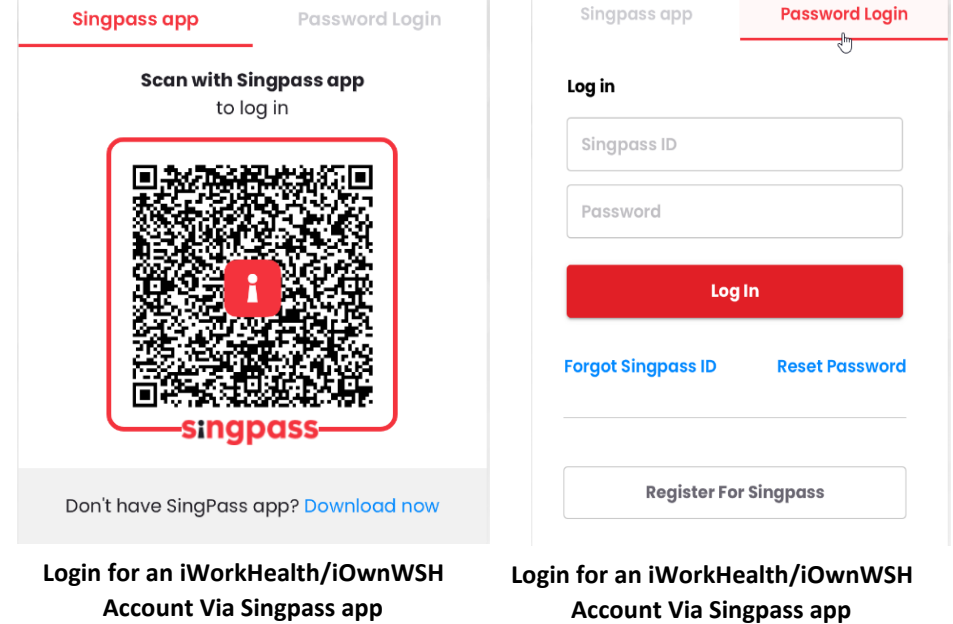

Select the **Company UEN/Entity ID.**

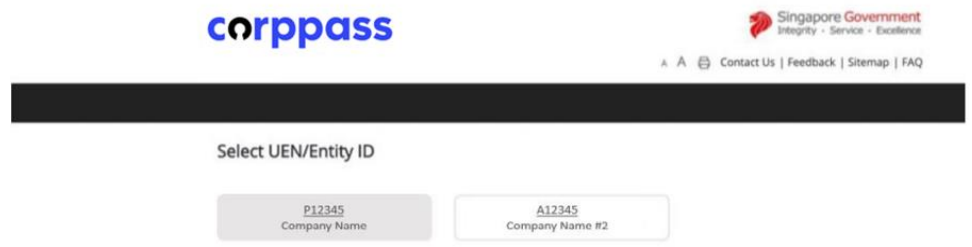

Read the Corppass Digital Services Terms of Use and check the box to indicate acceptance of the

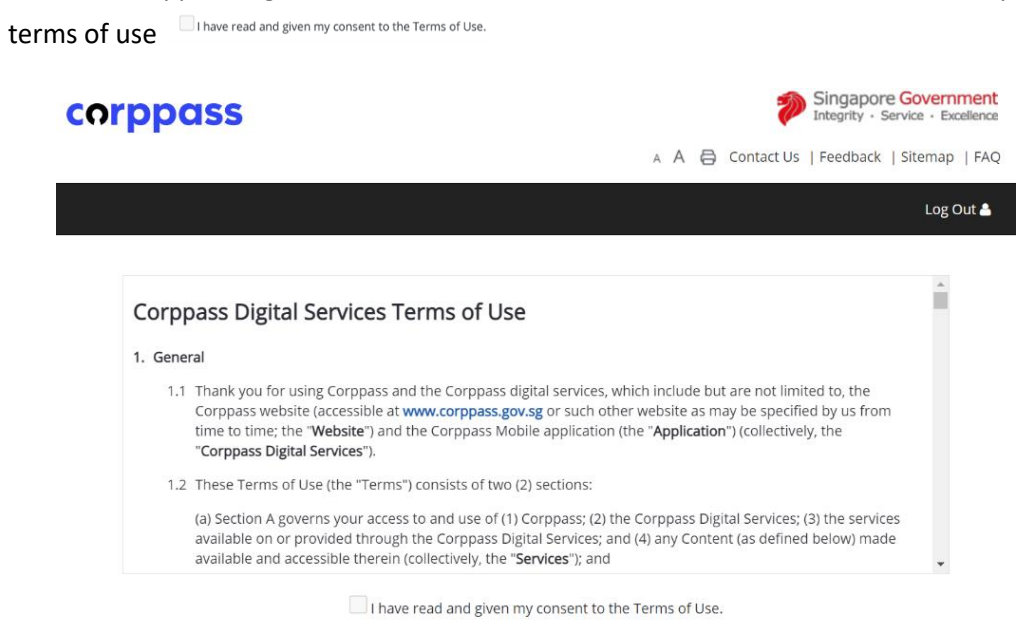

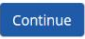

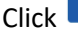

 $Click \left[ \frac{continue}{10} \right]$  to move to the next page.

For subsequent logins after the account is created, click

### LOG IN FOR BUSINESS USER (USING SINGPASS)

#### **Note**:

If you encounter the following message when logging in "You are not authorized to access the system", following are the possible reasons for the message and the action to take:

a) Company account is invalid (does not exist) To retrieve Singpass ID <https://www.singpass.gov.sg/singpass/retrieveaccount/retrievesingpassid>

Forgot Password <https://www.singpass.gov.sg/singpass/onlineresetpassword/sfauserdetail>

b) iWorkHealth/iOwnWSH account is disabled Email the Company Administrator at [contact@iworkhealth.gov.sg](mailto:contact@iworkhealth.gov.sg) to reactivate your account.

# <span id="page-6-0"></span>1.2 Terms and conditions to participate in the survey

Read the terms and conditions for participating in the iWorkHealth/iOwnWSH survey and check the box to indicate acceptance of the terms and condition

I have read and understood the Terms & Conditions.\*

Click **Continue** to move to the next page.

### **Registration**

#### **Registration**

Step 1 | Step 2 | Step 3 | Preview Submission

#### Terms and Conditions for Participant of the iWorkHealth

The Participant agrees to be bound by the following Terms and Conditions ("Terms"):

1. DEFINITIONS

- 1.1. In these Terms, unless the context otherwise requires, the following definitions shall apply:
	- (a) "Intellectual Property" or "IP" means patents, copyright, trade marks, service marks, trade names, domain names, logos, get-ups, inventions, registered and unregistered design rights, database rights, and all other intellectual property rights.
	- (b) "iWorkHealth" refers to the web-based psychosocial health assessment tool.
	- (c) "Participant" means any business entity or individual who has registered for participation in iWorkHealth and has created an account with iWorkHealth, and includes any employee and/or person invited by the business entity or individual to use iWorkHealth.
	- (d) "Parties" means WSHI and the Participant collectively, and "Party" means either WSHI or the Participant.
	- (e) "Purpose" means any of the following:
		- (i) for employers to receive an aggregated report on the overall state of mental well-being and work stressors of their participating employees and/or persons in the organisation
	- (ii) for employees and/or persons invited to use iWorkHealth to receive a personalised report on their mental well-being and work stressors. (f) "WSHI" means the Government of the Republic of Singapore, as represented by the Workplace Safety and Health Institute of the Ministry of Manpower.

#### Terms and Conditions for Participant of the iOwnWSH

The Participant agrees to be bound by the following Terms and Conditions ("Terms"):

#### 1. DEFINITIONS

- 1.1. In these Terms, unless the context otherwise requires, the following definitions shall apply:
	- (a) "Intellectual Property" or "IP" means patents, copyright, trade marks, service marks, trade names, domain names, logos, get-ups, inventions, registered and unregistered design rights, database rights, and all other intellectual property rights
	- (b) "iOwnWSH" refers to the web-based Workplace Safety and Health Ownership assessment tool.
	- (c) "iWorkHealth" refers to the web-based psychosocial health assessment tool.
	- (i) "Participant" means any business entity or individual who has registered to use the iOwnWSH tool and has created an account with iWorkHealth, and includes any employee and/or person invited by the business entity or individual to use iOwnWSH. (d) "Parties" means WSHI and the Participant collectively, and "Party" means either WSHI or the Participant.
	- (e) "Purpose" means for employers to receive an aggregated report on the overall state of Workplace Safety and Health Ownership in the organisation:
	- (f) "WSHI" means the Government of the Republic of Singapore, as represented by the Workplace Safety and Health Institute of the Ministry of Manpower.

#### **13. RIGHTS OF THIRD PARTIES**

13.1. A person who is not a party to this agreement shall have no right under the Contracts (Rights of Third Parties) Act to enforce any Term. **14. ENTIRE AND WHOLE AGREEMENT** 

14.1. The Terms contain the entire and whole agreement between the (i) Participant, and (ii) WSHI, relating to the subject matter of the Terms

□ I have read and understood the Terms & Conditions.\*

Continue

#### **Terms and Conditions Page (Extract)**

# <span id="page-7-0"></span>1.3 Company registration

Fill in the company details in the fields and click **Continue**.

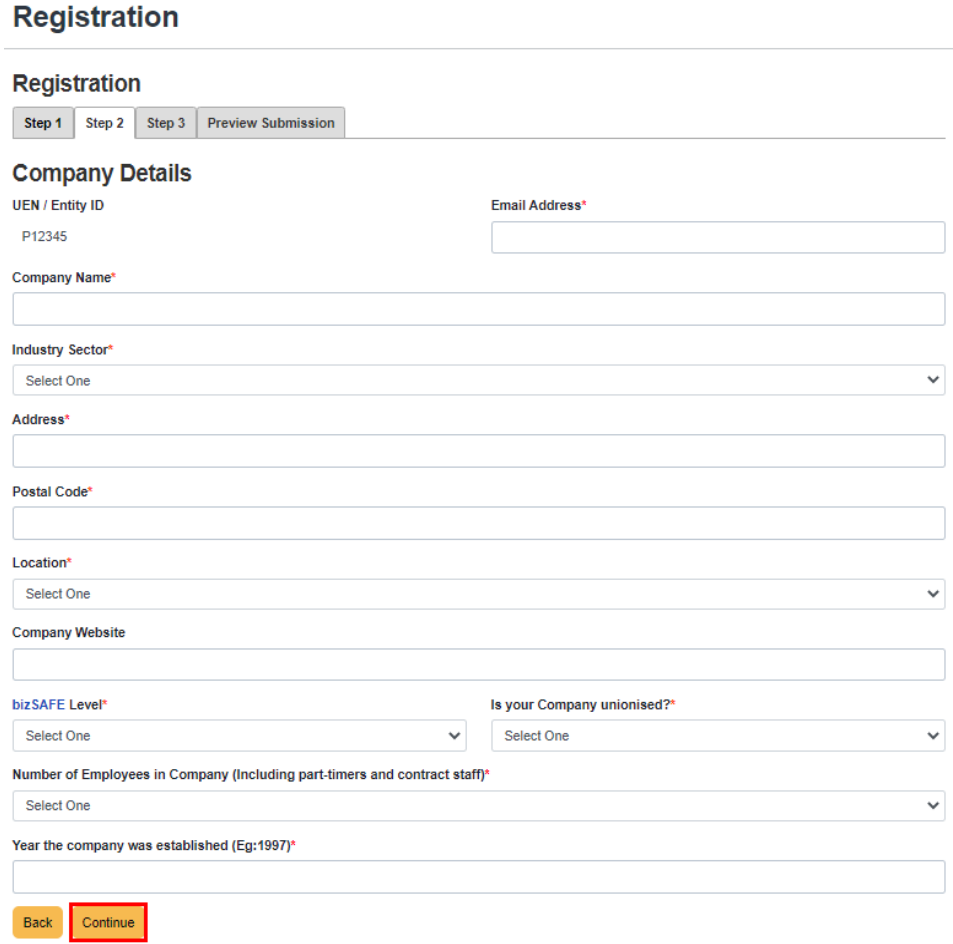

**Company Registration Page**

# <span id="page-8-0"></span>1.4 Company admin contact

Fill in the contact information of the company admin and click  $\boxed{\text{continue}}$ .

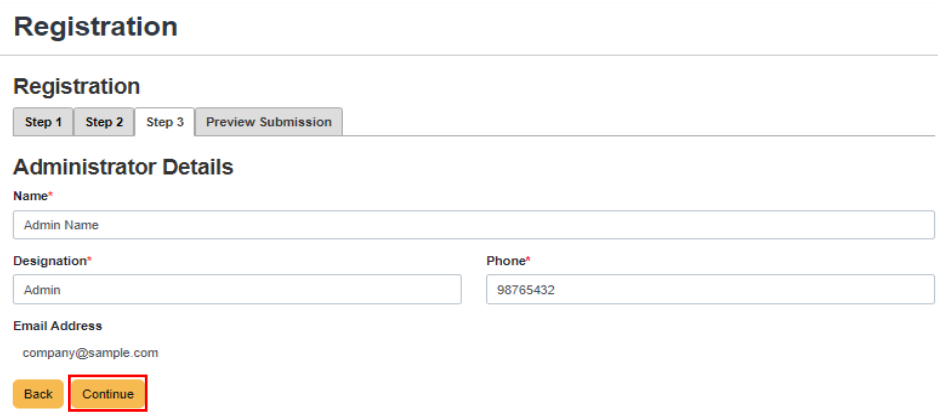

#### **Company Administrator's Contact Details Page**

#### **Note**:

• The email address in the Company Administrator Contact Details Page will be auto populated based on the email address keyed in the Company Registration Page.

Check the details you have entered in the preview page and click  $\frac{\text{Submit}}{\text{C}}$  or click  $\frac{\text{Back}}{\text{C}}$  to edit the information.

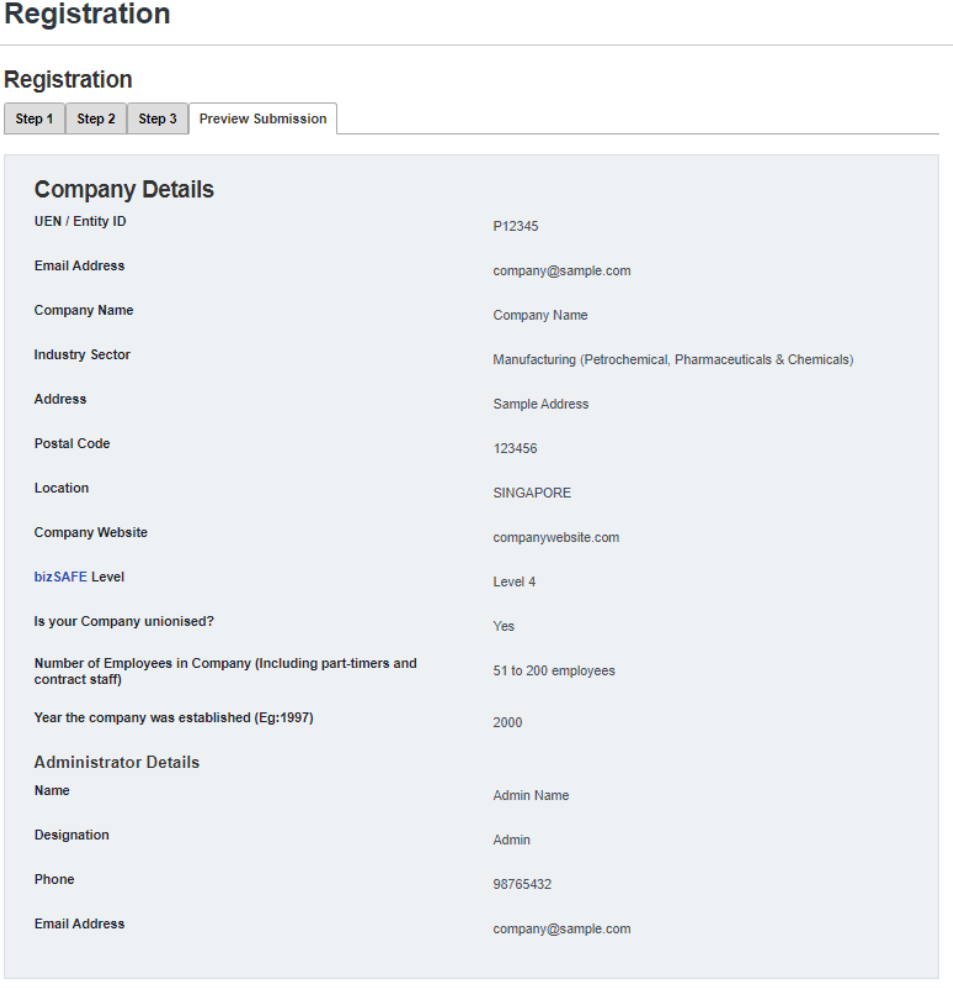

**Company Account Details Preview Page**

Back Submit

A system generated email will be sent to the company admin to inform that the iWorkHealth/iOwnWSH company account has been successfully created.

#### Dear Sir/Mdm,

Your Company Name account for iWorkHealth/iOwnWSH has been successfully created.

To access the iWorkHealth/iOwnWSH page, please click here.

If you did not make this request, please contact us immediately at contact@iworkhealth.gov.sg.

#### Notes:

#### iWorkHealth tool

The iWorkHealth is an online company administered psychosocial health assessment tool for companies and their employees to identify common workplace stressors and improve workplace well-being in the organisation.

#### **iOwnWSH**

iOwnWSH is an online survey to gain a better understanding of the WSH Ownership level at the workplaces to strengthen WSH Ownership within the organisation.

Thank you.

Yours sincerely, WSH Council and WSH Institute

-This is a system generated email. Please do not reply to this message or email id.-

#### **Email notification of company account created**

# <span id="page-11-0"></span>1.5 Edit iWorkHealth/iOwnWSH account profile

You may edit the information in your iWorkHealth/iOwnWSH account. However, the UEN information is not editable.

| <b>MENU</b><br>$=$  | ₷ |                                     |
|---------------------|---|-------------------------------------|
| <b>Edit Account</b> |   |                                     |
| <b>iWorkHealth</b>  |   |                                     |
| <b>iOwnWSH</b>      |   | <b>Manage Department</b>            |
|                     |   | <b>Survey Setup</b>                 |
|                     |   | <b>Monitor Survey Participation</b> |
|                     |   | <b>Company Report</b>               |

**Edit Account in menu panel**

After editing /changing the account profile details, click  $\frac{Save}{\ }$  for the edits made to the profile.

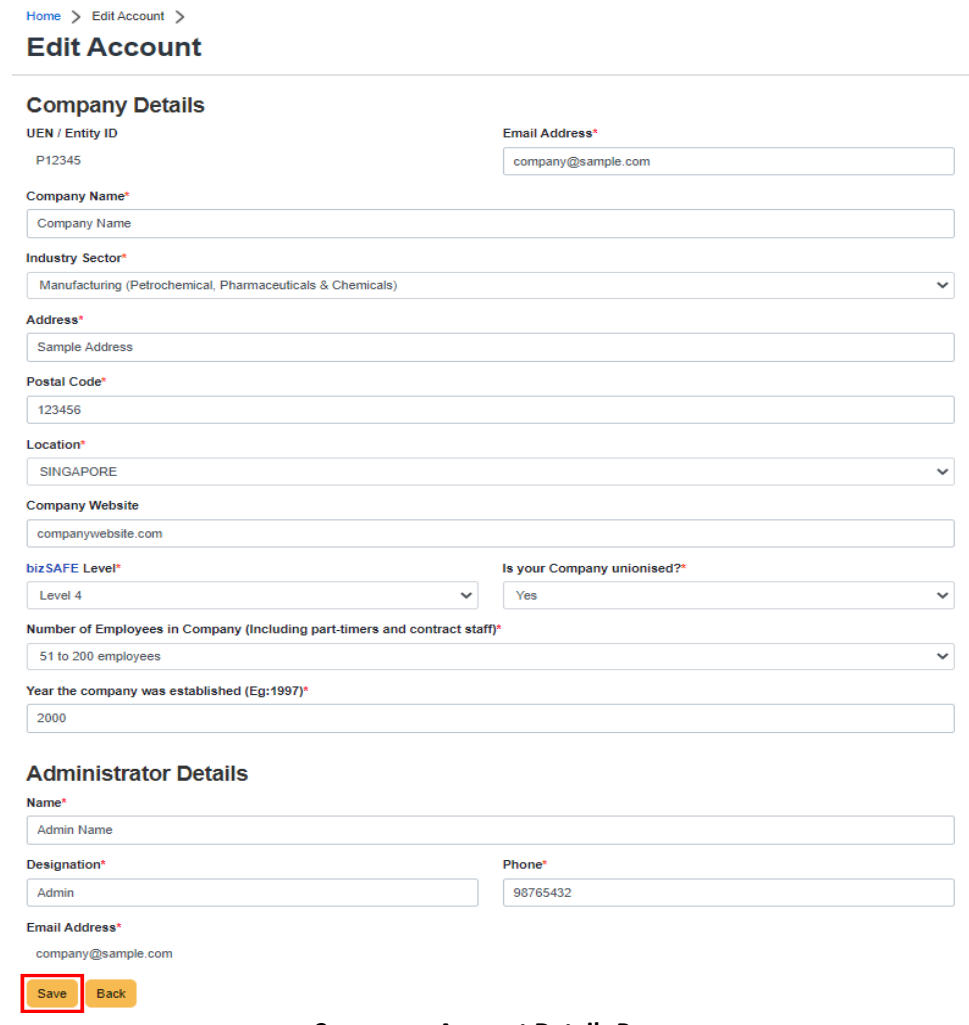

**Company - Account Details Page**

A system generated email will be sent to the company admin to inform that the iWorkHealth/iOwnWSH company account has been edited.

Dear Sir/Mdm,

Changes were made to your iWorkHealth/iOwnWSH account. If you did not make this request, please contact us immediately at contact@iworkhealth.gov.sg.

Thank you.

Yours sincerely, WSH Council and WSH Institute

-This is a system generated email. Please do not reply to this message or email id.-

**Email notification of edits made to company account** 

# <span id="page-13-0"></span>1.6 Re-activate iWorkHealth/iOwnWSH account

When an iWorkHealth/iOwnWSH account has been inactive, a system generated email reminder will be sent to the company admin. To retain the iWorkHealth/iOwnWSH account, the company has to access and login to the account within the next 1 month.

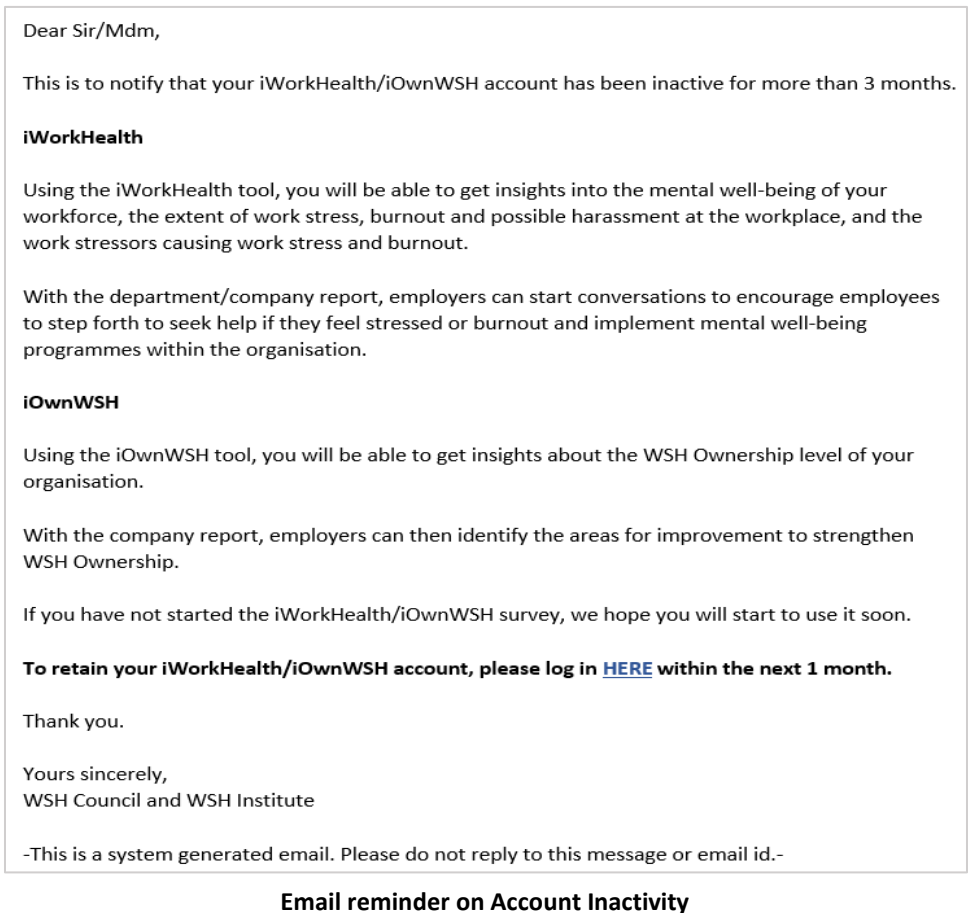

After the account is deactivated, a system generated email will be sent to the company admin to inform that the account has been deactivated.

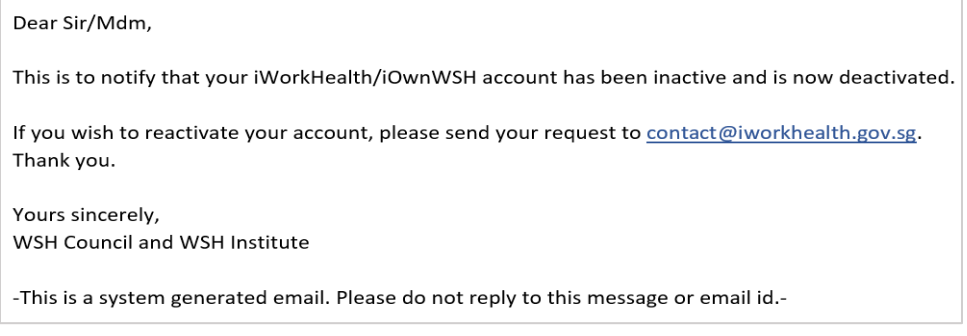

#### **Email notification to notify of Account Deactivation**

To reactivate the iWorkHealth/iOwnWSH account, the company admin needs to write in a request to [contact@iworkhealth.gov.sg.](mailto:contact@iworkhealth.gov.sg) When the iWorkHealth/iOwnWSH account is reactivated, the company admin will receive a system generated email notifying of the reactivation of the account.

# Dear Sir/Mdm, This is to notify that your iWorkHealth/iOwnWSH has been reactivated. To access the iWorkHealth/iOwnWSH page, please click here. If you did not make this request, please contact us immediately at contact@iworkhealth.gov.sg. Thank you. Yours sincerely, WSH Council and WSH Institute -This is a system generated email. Please do not reply to this message or email id.-

#### **Email notification to notify Account Re-activation**

#### **Note**:

- The iWorkHealth/iOwnWSH account will be deactivated after 5 months of inactivity. When the iWorkHealth/iOwnWSH account is deactivated, you will encounter the following message when logging in "You are not authorized to access the system"
- To reactivate the account, please send a request t[o contact@iworkhealth.gov.sg](mailto:contact@iworkhealth.gov.sg)

# <span id="page-15-0"></span>2.0 ADMINISTERING THE SURVEY

Before a survey can be launched, the company admin has to first upload the department and staff list of the participants.

# <span id="page-15-1"></span>2.1 Manage Department

Click "iOwnWSH > Manage Department" in the menu panel.

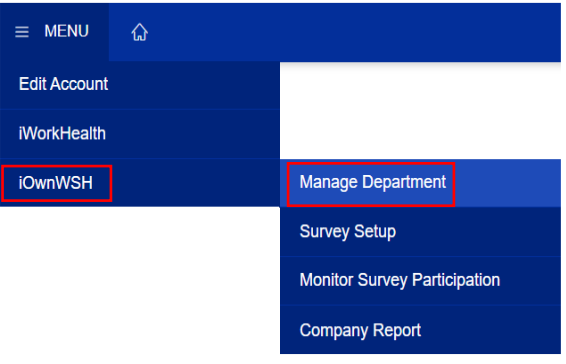

**Manage Department in menu panel**

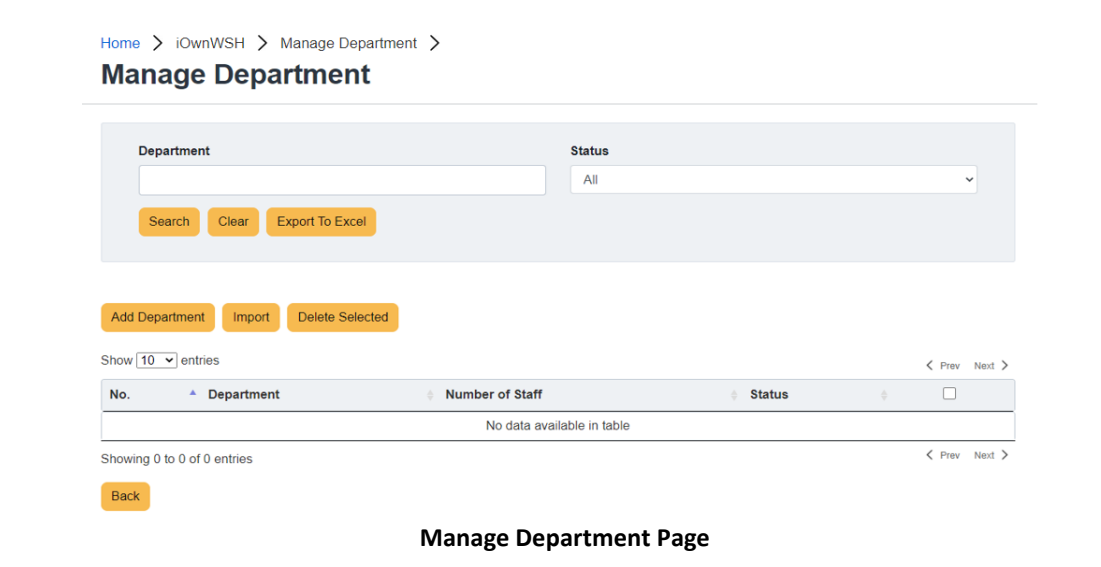

# <span id="page-15-2"></span>2.1.1 Add department

Departments can be added through the following methods:

- upload list of departments using the template provided and/or
- add a single department record

# <span id="page-16-0"></span>*2.1.1.1 Method 1: Add list of departments to survey using the template (import function)*

To add a list of departments, click "iOwnWSH > Manage Department" in the menu panel and click

Import in the Manage Department page to be redirected to the screen to download and import the template.

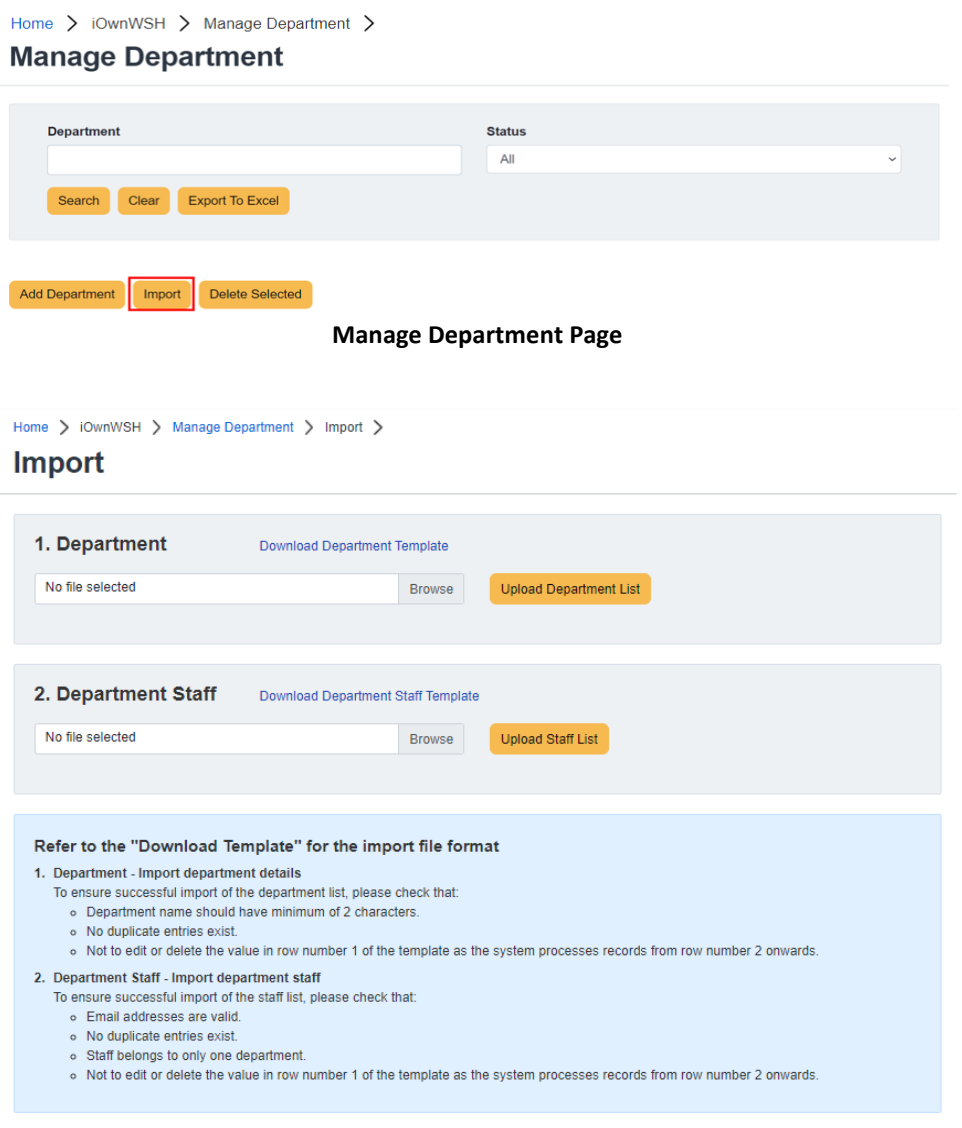

**Add list of departments to the survey**

17

Click Download Department Template to download the template to your computer.

In "Sheet 1" of the Department-Import-Template, key in the list of departments participating in the survey.

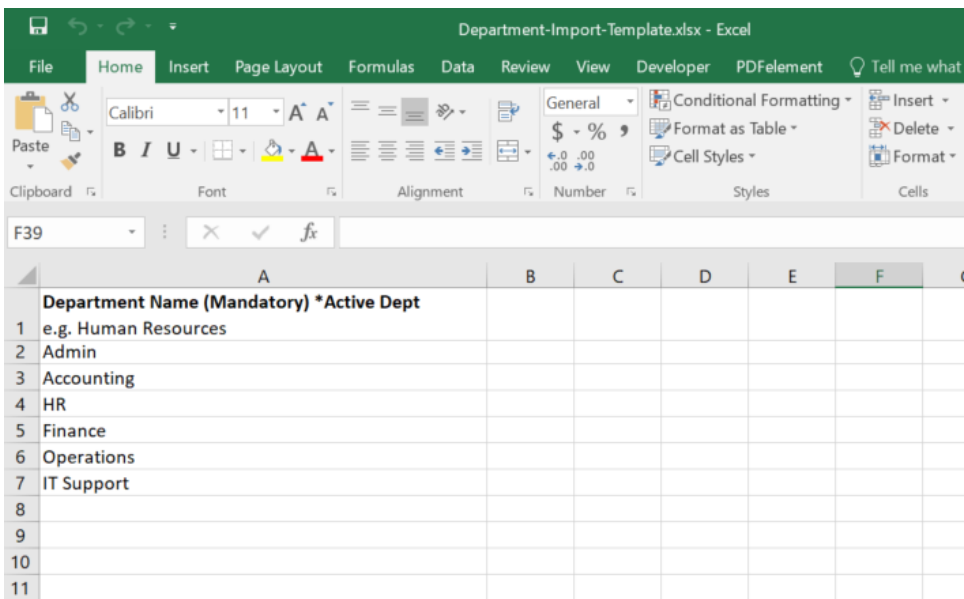

### **Sheet 1 of the Department-Import-Template to input the department name**

#### **Note**:

To ensure successful import of the department list, please check that:

- No duplicate entries exist
- Department name should have minimum of 2 characters.
- Not to edit or delete the value in row number 1 of the template as the system processes records from row number 2 onwards.

\*Import file will not overwrite the list of departments that exist in the system.

After keying in the list of departments, save the template to your computer. Click Upload Department List to upload the file.

### **Import**

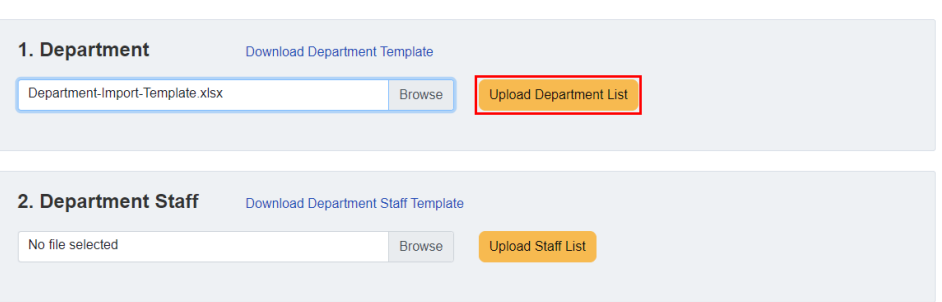

**Upload department list from computer**

A message indicating that the department records have been successfully imported will be shown. Click  $\overline{\text{Ok}}$  and the system will be refreshed with the updates to the department list.

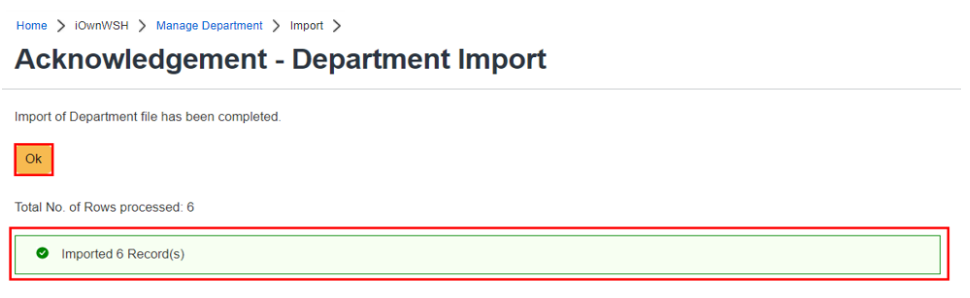

**Notification of the successful import of the department list** 

### <span id="page-19-0"></span>*2.1.1.2 Method 2: Add a single department record to survey*

Click  $\frac{\text{Add Department}}{\text{and you will be redirected to the Add/Edit Department page to key in the...}$ department name.

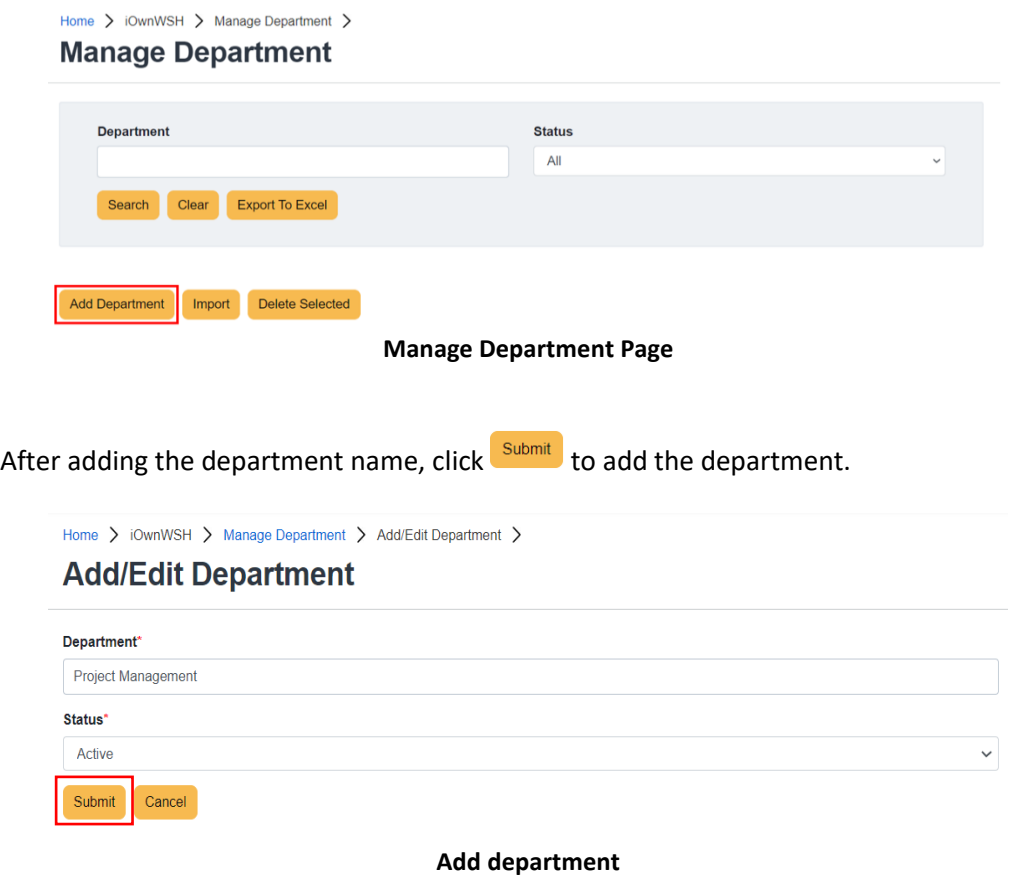

A message indicating that the department is successfully added will be shown and the added department will be reflected in the department list.

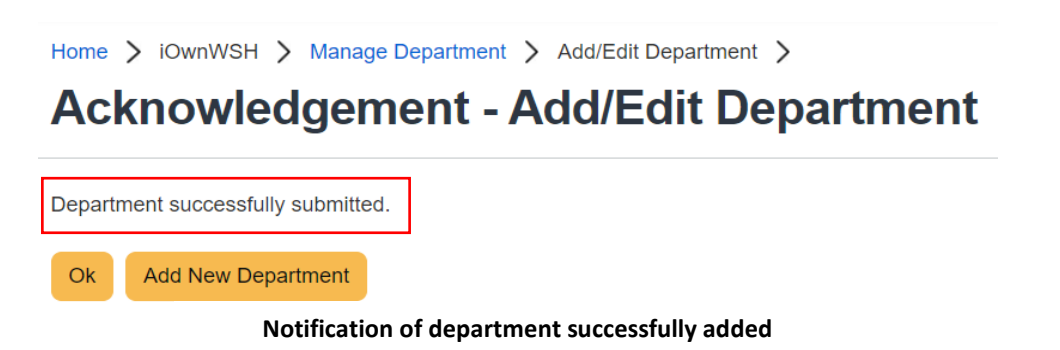

# <span id="page-20-0"></span>2.1.2 Edit department

Click  $\overline{\text{Edit}}$  to change the department name and you will be redirected to the Add/Edit Department page to edit the department name.

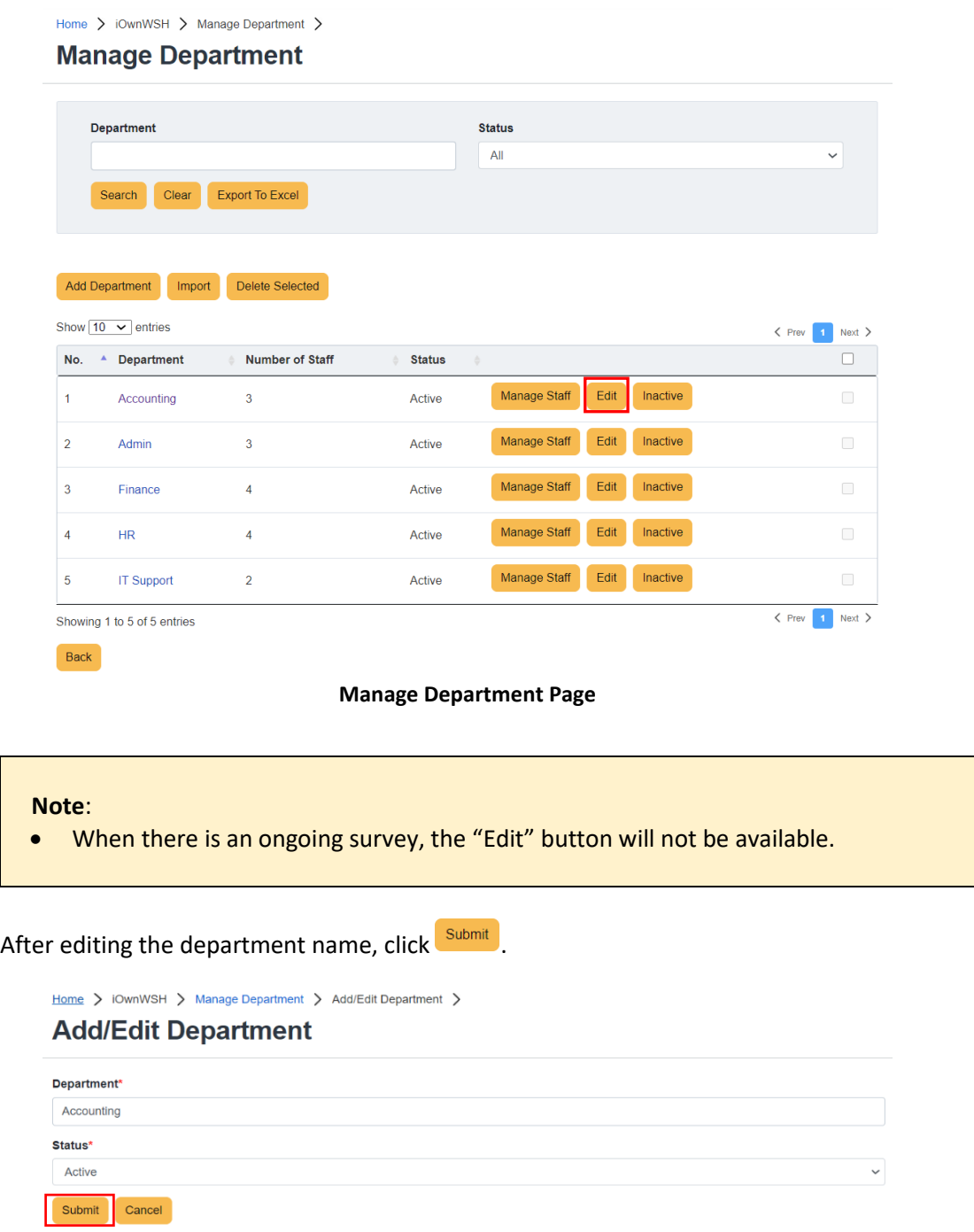

**Edit department name**

# <span id="page-21-0"></span>2.1.3 Deactivate the department

|     | Home > iOwnWSH > Manage Department ><br><b>Manage Department</b> |                        |               |               |                  |                |
|-----|------------------------------------------------------------------|------------------------|---------------|---------------|------------------|----------------|
|     | <b>Department</b>                                                |                        |               | <b>Status</b> |                  |                |
|     | Search<br>Clear                                                  | <b>Export To Excel</b> |               | All           |                  |                |
|     |                                                                  |                        |               |               |                  |                |
|     | <b>Add Department</b><br>Import                                  | <b>Delete Selected</b> |               |               |                  |                |
|     |                                                                  |                        |               |               |                  |                |
|     | Show $10 \times$ entries                                         |                        |               |               |                  | $\langle$ Prev |
| No. | <b>Department</b><br>A                                           | <b>Number of Staff</b> | <b>Status</b> | ÷             |                  |                |
| 1   | Accounting                                                       | 3                      | <b>Active</b> | Manage Staff  | Edit<br>Inactive |                |
| 2   | Admin                                                            | 3                      | <b>Active</b> | Manage Staff  | Edit<br>Inactive |                |
| 3   | Finance                                                          | 4                      | Active        | Manage Staff  | Edit<br>Inactive |                |
| 4   | <b>HR</b>                                                        | 4                      | Active        | Manage Staff  | Edit<br>Inactive |                |
| 5   | <b>IT Support</b>                                                | $\overline{a}$         | <b>Active</b> | Manage Staff  | Edit<br>Inactive |                |

A dialog box will appear for confirmation to inactive the record of the department.

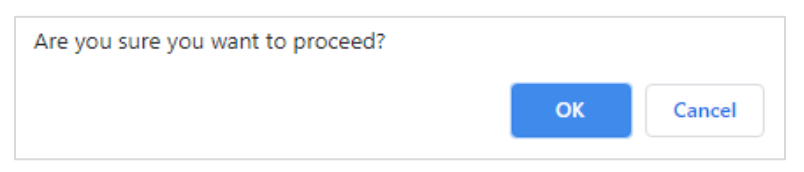

#### **Prompt to confirm the deactivation of the department**

#### **Note**:

- If there are staff records existing in the department, the department can be deactivated.
- When there is an ongoing survey, the "Inactive" button will not be available.

# <span id="page-22-0"></span>2.1.4 Activate department

Click  $\frac{\text{Active}}{\text{active}}$  to reactivate the department to be included in the survey.

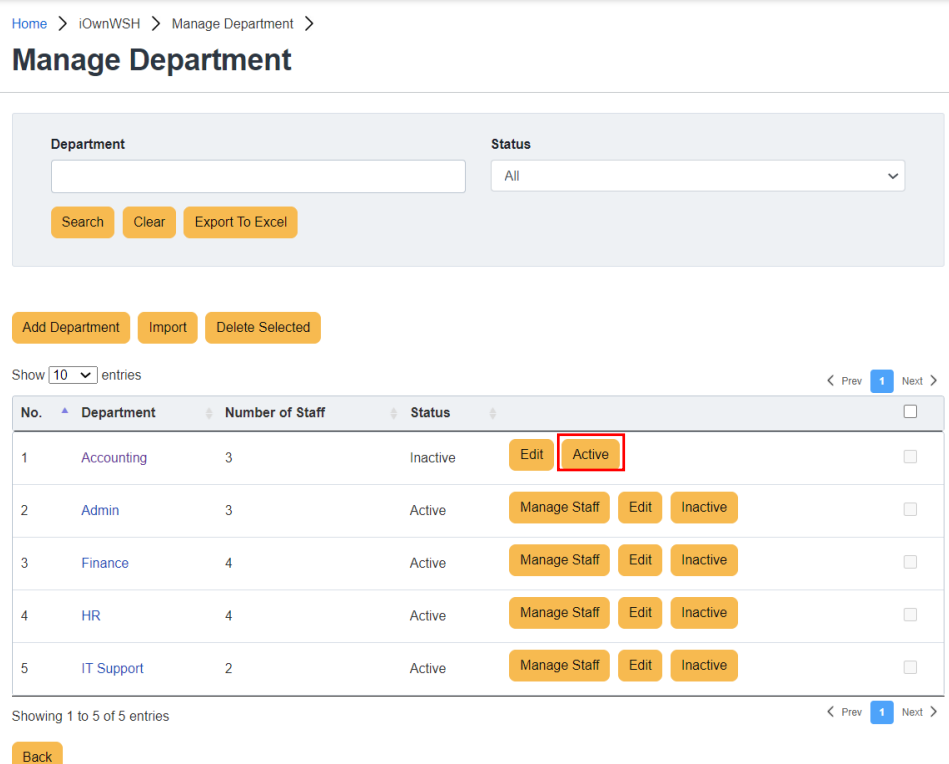

**Activate the department**

### <span id="page-23-0"></span>2.1.5 Delete department

If you wish to delete a department from the survey, tick the check box of the department(s) you Delete Selected wish to delete and click

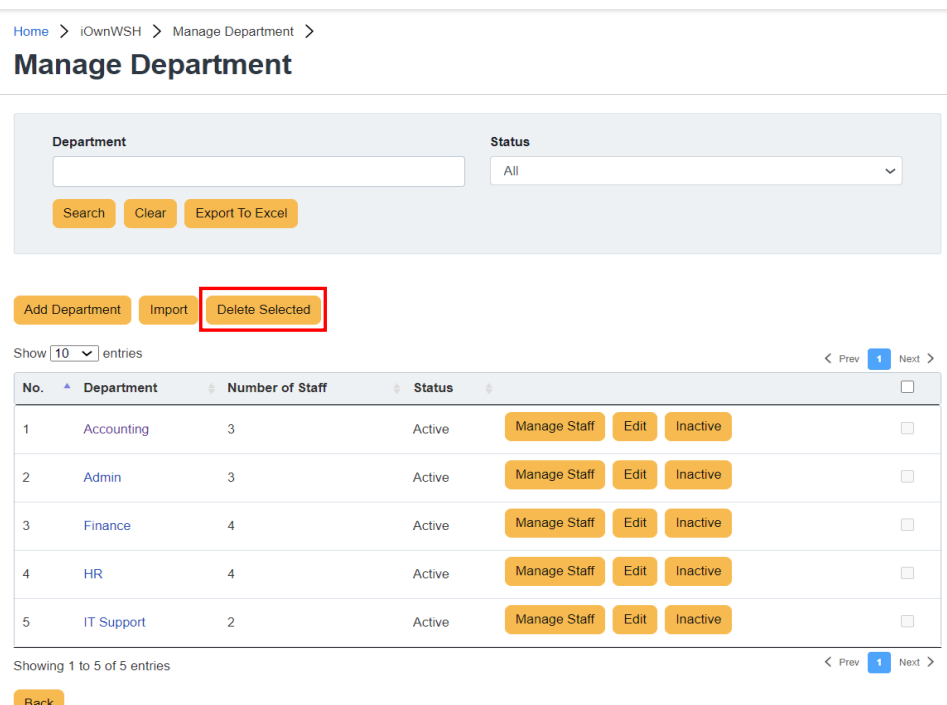

#### **Delete department**

A dialog box will appear for confirmation to delete the department from the survey.

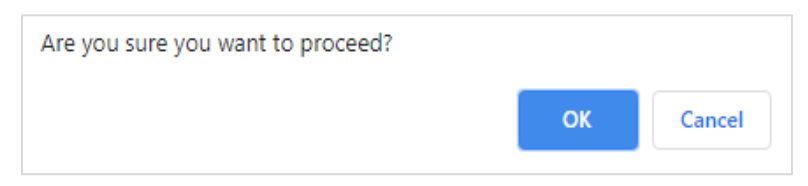

#### **Prompt to confirm the deletion of department**

#### **Note**:

- If there are staff records existing in the department, the department cannot be deleted.
- When there is an ongoing survey, the "Delete Selected" button will not be available.

# <span id="page-24-0"></span>2.1.6 View department

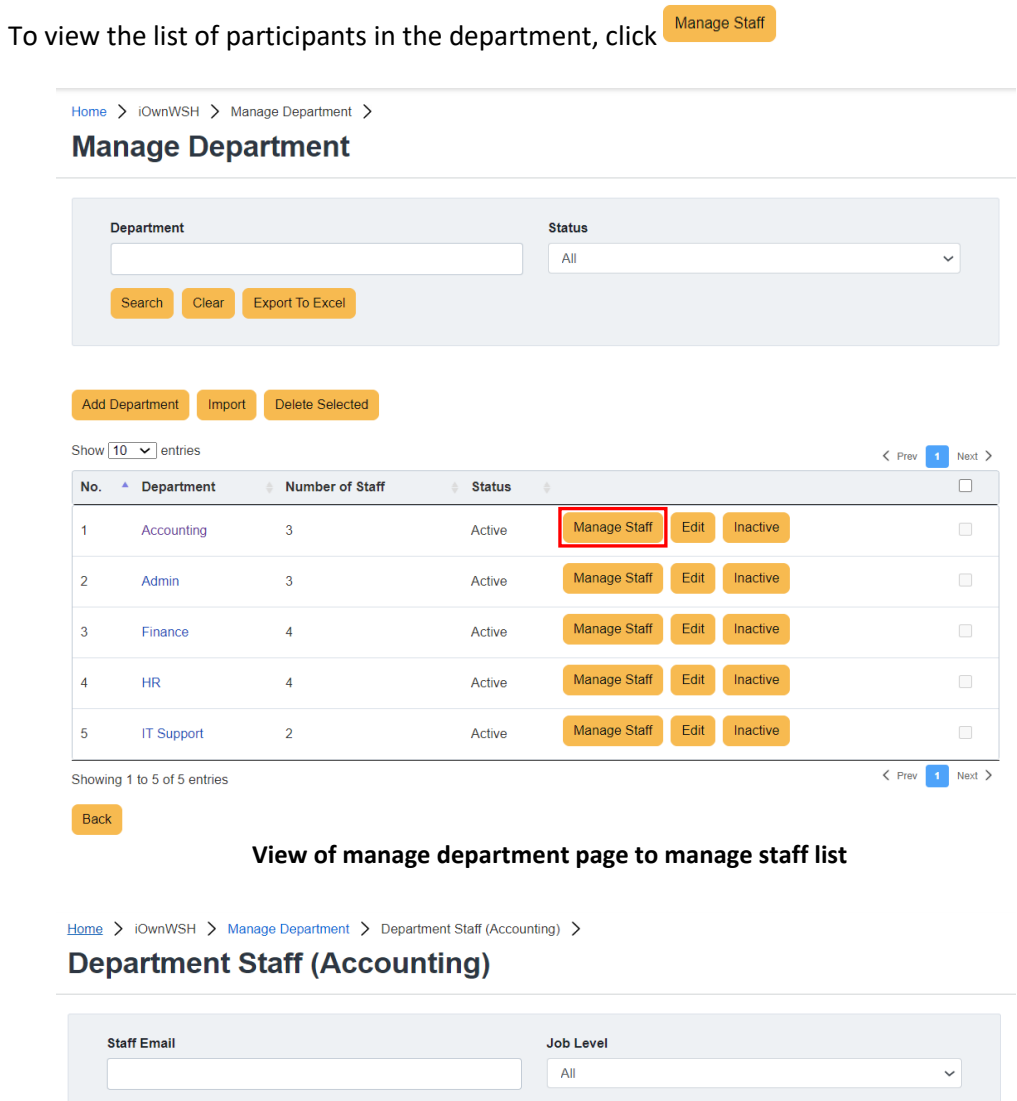

Search Clear Export To Excel Add Department Staff Delete Selected Show  $\boxed{10 \quad \checkmark}$  entries  $\langle$  Prev Next  $\rangle$ No.  $\triangle$  Staff Email  $\quad \ \ \oplus \quad \ {\bf Action}$  $\phi$  .  $\Box$ Job Level No data available in table  $\langle$  Prev Next  $\rangle$ Showing 0 to 0 of 0 entries Back

**View of department details (without staff records)**

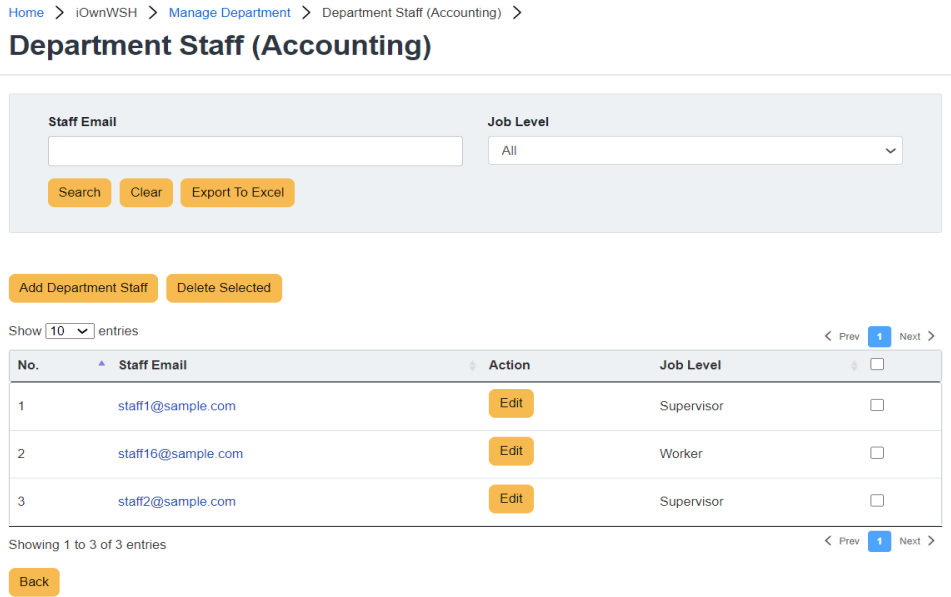

**View of department details (with staff records added)**

# <span id="page-25-0"></span>2.1.7 Search department

Use the search function to find out if a particular department has been added to the system.

| <b>Department</b>                                                |                                                 | <b>Status</b><br>All                                               |                                   | $\check{~}$                              |
|------------------------------------------------------------------|-------------------------------------------------|--------------------------------------------------------------------|-----------------------------------|------------------------------------------|
| Clear<br>Search                                                  | <b>Export To Excel</b>                          |                                                                    |                                   |                                          |
|                                                                  |                                                 | <b>Department Search</b>                                           |                                   |                                          |
|                                                                  |                                                 |                                                                    |                                   |                                          |
|                                                                  |                                                 |                                                                    |                                   |                                          |
|                                                                  | To export the details of the departments, click | <b>Export To Excel</b>                                             |                                   |                                          |
|                                                                  |                                                 |                                                                    |                                   |                                          |
|                                                                  |                                                 |                                                                    |                                   |                                          |
| AutoSave (O Off)<br>り・ペー<br>鳳                                    | Department-List 20220429.xl - Saved v<br>ಾ      | Q<br>Search                                                        |                                   |                                          |
| File<br>Home<br>Insert                                           | Page Layout<br>Formulas<br>Data                 | Review<br>Help<br>View                                             |                                   |                                          |
|                                                                  |                                                 |                                                                    |                                   |                                          |
| Default                                                          | ĦŦ<br>Page Layout                               | $\vee$ Ruler<br>$\triangledown$ Formula Bar                        | $\exists$ o                       | I <sup>†</sup> New Window<br>Arrange All |
| $\Box$ Keep $\mathbb Q$ Exit $\mathbb Q$ New $\mathbb H$ Options | Normal Page Break To Custom Views               | $\triangledown$ Gridlines $\triangledown$ Headings                 | Zoom 100%<br>Zoom to<br>Selection | <b>iiii</b> Freeze Panes                 |
| <b>Sheet View</b>                                                | Workbook Views                                  | Show                                                               | Zoom                              |                                          |
|                                                                  |                                                 |                                                                    |                                   |                                          |
| $\star$ - $\pm$<br>$\times$<br>$\checkmark$<br>L11               | $f_x$                                           |                                                                    |                                   |                                          |
| RESTRICTED \ NON-SENSITIVE /                                     |                                                 |                                                                    |                                   |                                          |
| B.<br>А                                                          | $\epsilon$<br>E<br>D                            | F                                                                  | G<br>н                            |                                          |
| No. Department V Number of Staff                                 | <b>v</b> Status <b>v</b><br><b>Created Date</b> | <b>V</b> Updated Date<br>Created By                                | <b>V</b> Updated By               |                                          |
| 1 Accounting                                                     | 3 Active                                        | 13/04/2022 12:03:24 USER P12345                                    | 28/04/2022 17:04:11 USER P12345   |                                          |
| 2 Admin                                                          | 3 Active                                        | 13/04/2022 12:03:31 USER P12345                                    |                                   |                                          |
| 3 Finance<br>4 HR                                                | 4 Active<br>4 Active                            | 08/03/2022 11:38:03 USER P12345<br>08/03/2022 11:37:57 USER P12345 |                                   |                                          |

**Export Department List to Excel**

# <span id="page-26-0"></span>2.2 Manage Staff List

To access and manage staff list, click "iOwnWSH > Manage Department" in the menu panel.

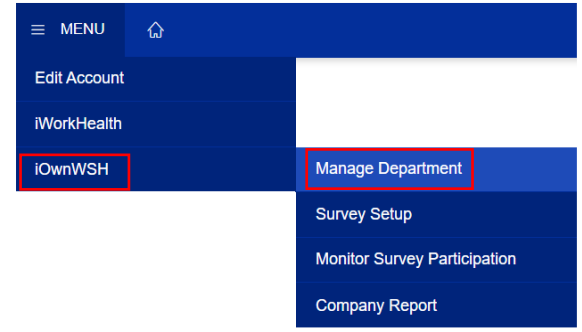

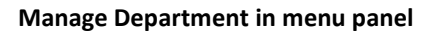

Home > iOwnWSH > Manage Department >

#### **Manage Department**

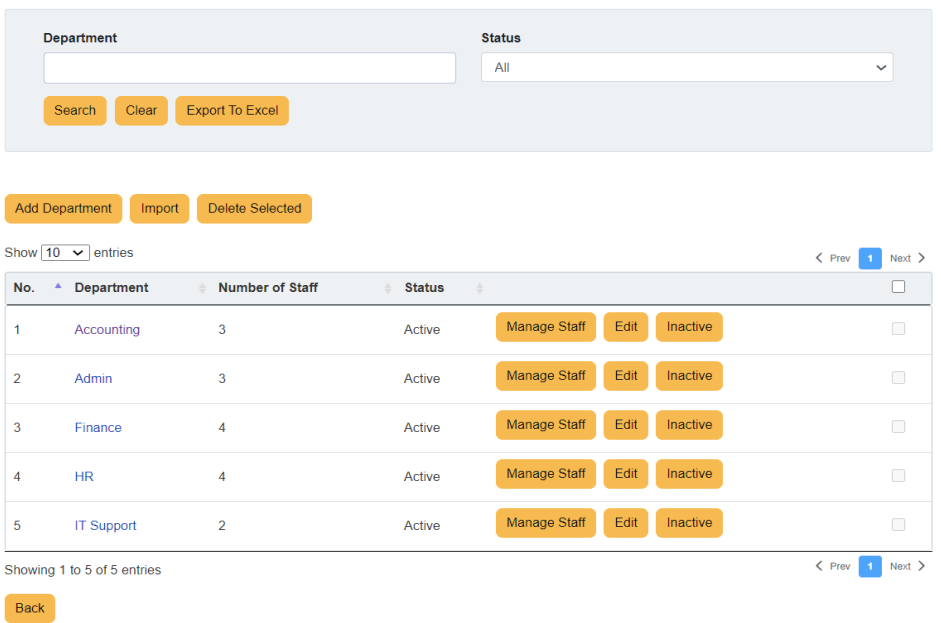

**Manage staff list**

# <span id="page-26-1"></span>2.2.1 Add staff

To invite staff to participate in the survey, their email addresses can be added through the following methods:

- upload list of staff email addresses using the template provided and/or
- add single record of staff email address

### <span id="page-27-0"></span>*2.2.1.1 Method 1: Add list of staff to survey using the template (import function)*

To add a list of staff email addresses to the department, click "iOwnWSH > Manage Department" in the menu panel and click Download Department Staff Template to download the template to your computer.

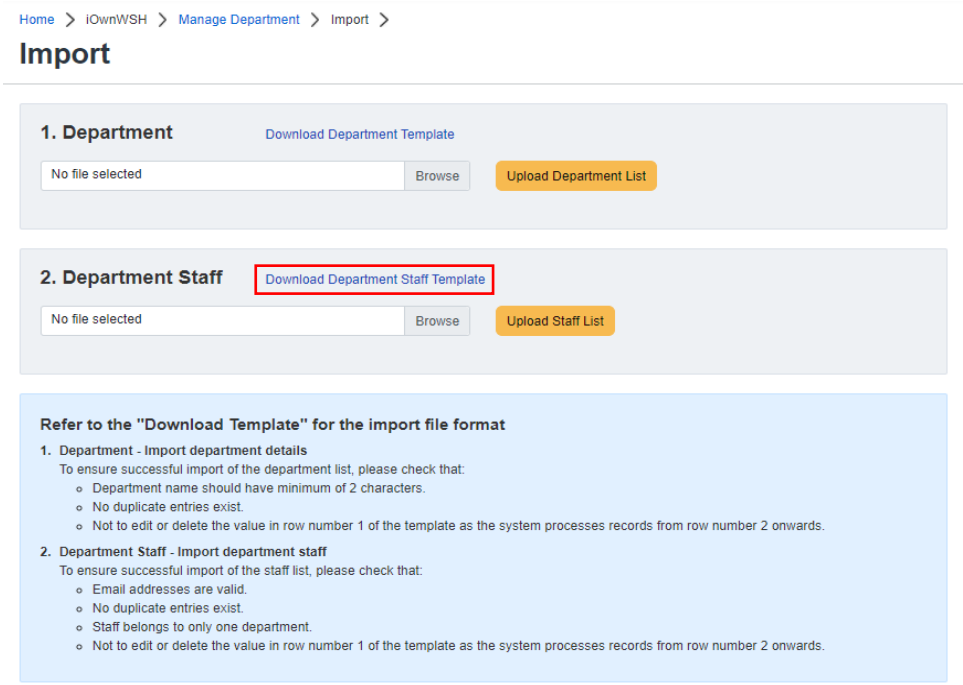

**Add list of staffs' email addresses to the selected** 

In "Column A", "Column B" and "Column C" of the Department-Staff-Import-Template, key in the email addresses, department and job level of the staff respectively.

| AutoSave (O Off)<br>日 り・<br>$\overline{\nabla}$                                             | iOwnWSH-Department-Staff-Import-Template (Sample) - Saved v                                      | O<br>Search                                         |                                                                                                    |  |  |
|---------------------------------------------------------------------------------------------|--------------------------------------------------------------------------------------------------|-----------------------------------------------------|----------------------------------------------------------------------------------------------------|--|--|
| File<br>Page Layout<br>Formulas<br>Review<br>Help<br>Home<br>Data<br>View<br>Insert         |                                                                                                  |                                                     |                                                                                                    |  |  |
| Calibri<br>Digital<br>Encrypt<br>Paste<br>B.<br>$I \cup \sim$<br>H<br>∢<br>Signing Document | $\sqrt{11}$ $\sqrt{4}$ A' $\equiv \equiv \equiv \gg$<br>百百百百五<br>$\vee$ $\phi$ $\vee$ $A$ $\vee$ | ab<br>Sensitivity<br>固。                             | 图 Cor<br>General<br>$\frac{1}{2}$ For<br>$~\cdot~\%$<br>$\Box$ Cell<br>$\begin{array}{cc} 0.0 & 0 \\ 0 & 0 \end{array}$ |  |  |
| Data Protection<br>Clipboard<br>$\overline{\mathbb{N}}$<br>Font                             | $\overline{u}$                                                                                   | $\overline{\mathbf{r}}$<br>Sensitivity<br>Alignment | $\overline{\mathbf{r}}$<br>Number                                                                                       |  |  |
| $f_x$<br> 4                                                                                 |                                                                                                  |                                                     |                                                                                                    |  |  |
|                                                                                             |                                                                                                  |                                                     |                                                                                                    |  |  |
| RESTRICTED \ NON-SENSITIVE /                                                                |                                                                                                  |                                                     |                                                                                                    |  |  |
| A                                                                                           | B                                                                                                | C                                                   | E<br>D                                                                                                    |  |  |
| (For the staff list to be imported successfully,                                            | <b>Department Name</b>                                                                           | <b>Job Level (Mandatory)</b>                        |                                                                                                    |  |  |
| please ensure:                                                                              | (Mandatory)                                                                                      | Please indicate Management,                         |                                                                                                    |  |  |
| 1. all columns are completely filled in;                                                    | Please indicate the                                                                              | <b>Supervisor or Worker</b>                         |                                                                                                    |  |  |
| 2. all email addresses are valid;                                                           | department created in                                                                            |                                                     |                                                                                                    |  |  |
| 3. there are no duplicate entries;                                                          | <b>iOwnWSH</b>                                                                                   |                                                     |                                                                                                    |  |  |
| 4. staff belongs to only one department and job level)                                      | e.g. Human resource                                                                              |                                                     |                                                                                                    |  |  |
|                                                                                             |                                                                                                  |                                                     |                                                                                                    |  |  |
| <b>Staff Email address (Mandatory)</b>                                                      |                                                                                                  |                                                     |                                                                                                    |  |  |
| e.g. staff1@example.com<br>1                                                                |                                                                                                  |                                                     |                                                                                                    |  |  |
| staff1@sample.com<br>$\overline{c}$                                                         | Admin                                                                                            | Management                                          |                                                                                                    |  |  |
| staff2@sample.com<br>3                                                                      | IT                                                                                               | Supervisor                                          |                                                                                                    |  |  |
| staff3@sample.com<br>4                                                                      | <b>Human Resources</b>                                                                           | Worker                                              |                                                                                                    |  |  |
| staff4@sample.com<br>5                                                                      | <b>Logistics</b>                                                                                 | Supervisor                                          |                                                                                                    |  |  |
| staff5@sample.com<br>6                                                                      | <b>Operations</b>                                                                                | Worker                                              |                                                                                                    |  |  |

**Department-Staff-Import-Template to input the staff email addresses and their corresponding departments**

#### **Note**:

To ensure successful import of the staff list, please check that:

- Email addresses are valid.
- No duplicate entries exist.
- Staff belongs to only one department.
- Department name should have minimum of 2 characters.
- Job level is indicated.
- Not to edit or delete the value in row number 1 of the template as the system processes records from row number 2 onwards.

\*Import file will overwrite the list of staff that exist in the system.

After keying in the list of staff email addresses and their corresponding departments, save the template to your computer. Click Upload Staff List to upload the file.

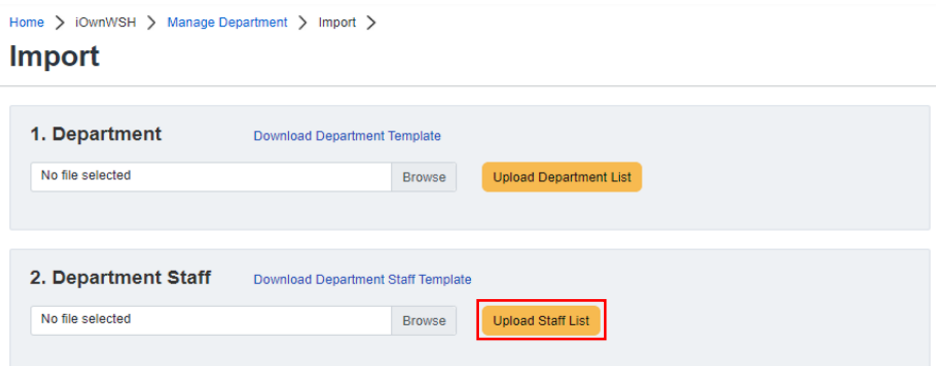

**Upload Staff List from computer**

A message indicating that the staff records have been successfully imported will be shown. Click  $\overline{\text{R}}$  and the system will be refreshed with the updates to the list.

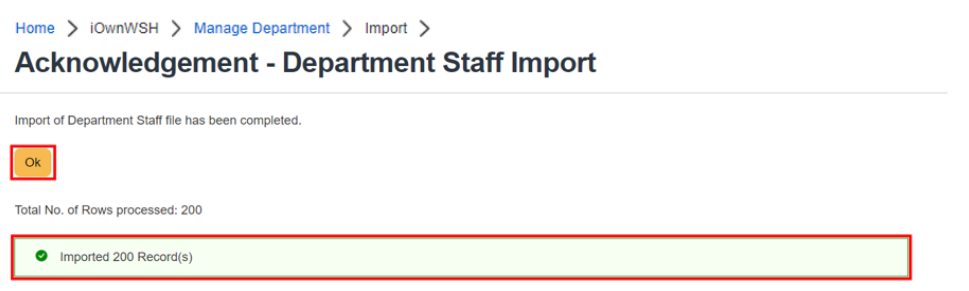

#### **Notification of the successful import of the department and staff list**

A system generated email will be sent to the company admin to inform that the import of Department Staff list has been completed.

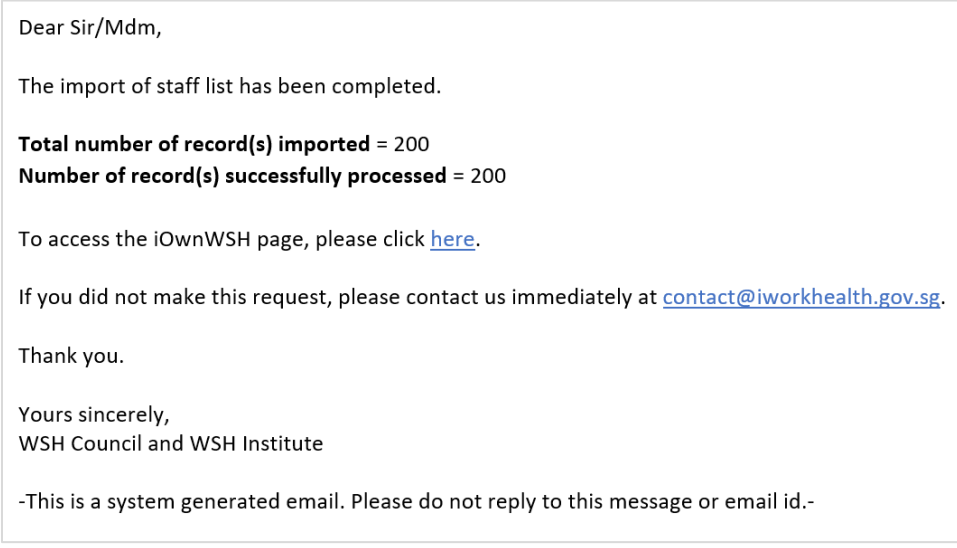

**Email notification of the successful import of the department and staff list** 

In the situation where some import records may be invalid (e.g. duplicate emails), a message will be shown indicating records successfully imported and records with error that require the company admin to review and amend.

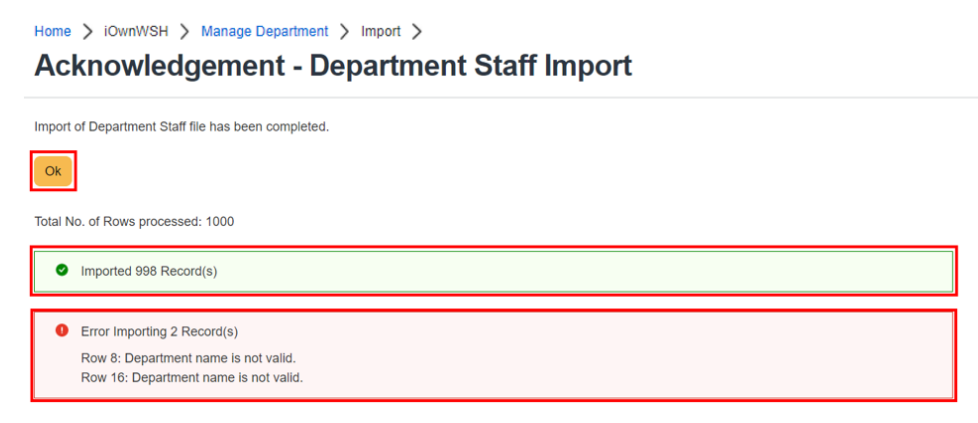

**Notification of the import of the department and staff list** 

The information will also be sent through a system generated email to the company admin.

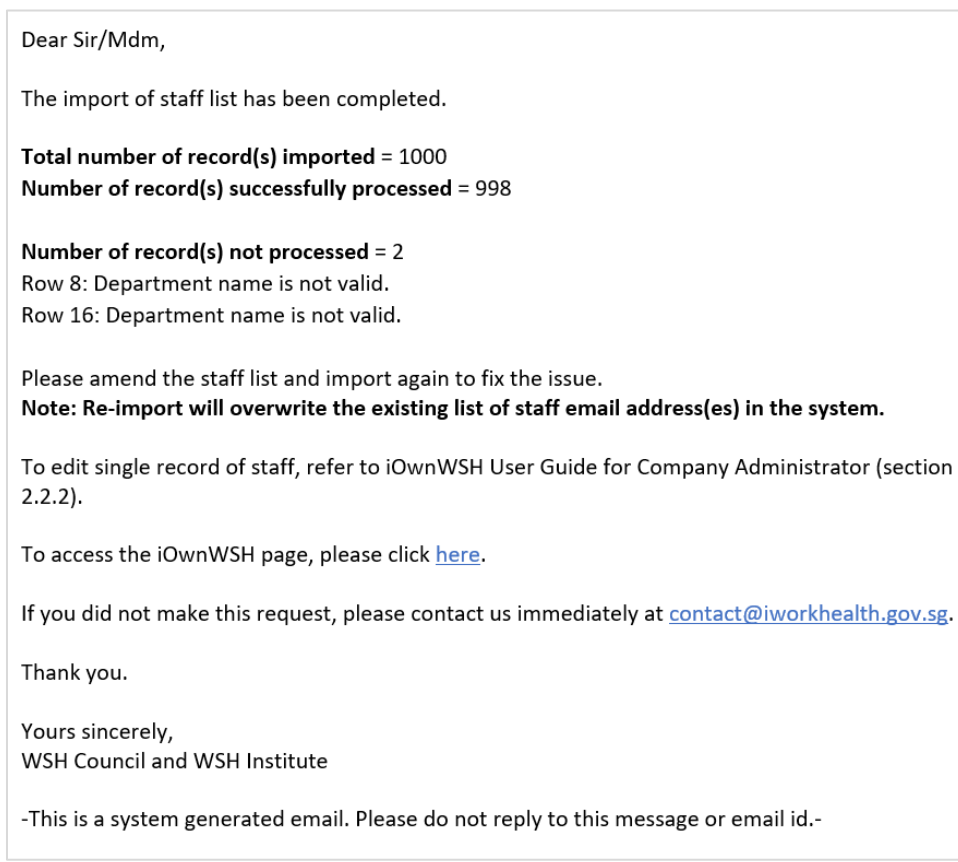

**Email notification of the import of the department and staff list** 

In the situation where large number of records are imported, a message will be shown indicating the import is in progress. You will be notified of the completion of import through an email in about 30 minutes.

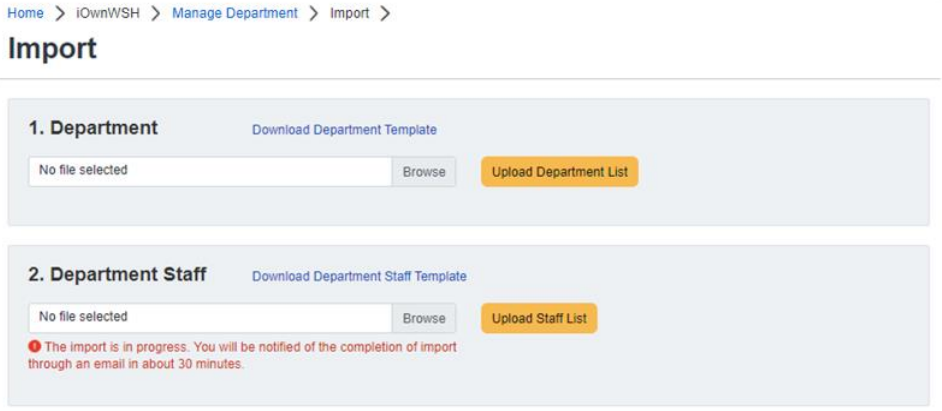

**Notification of the in-progress import of the department and staff** 

The information will also be sent through a system generated email to the company admin.

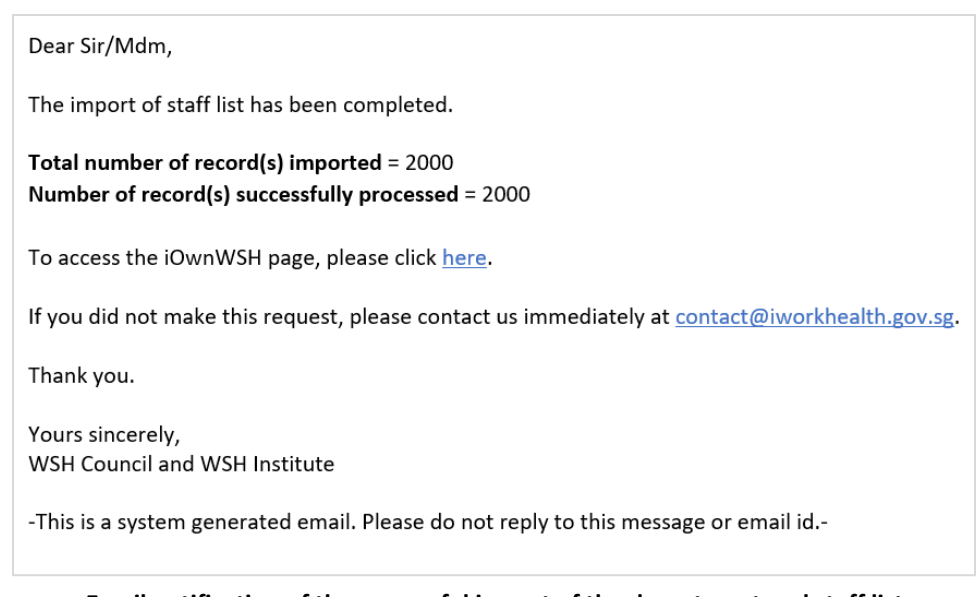

# **Email notification of the successful import of the department and staff list**

#### <span id="page-31-0"></span>*2.2.1.2 Method 2: Add single record of staff email address to survey*

To add a staff email address to the department, click Manage Staff

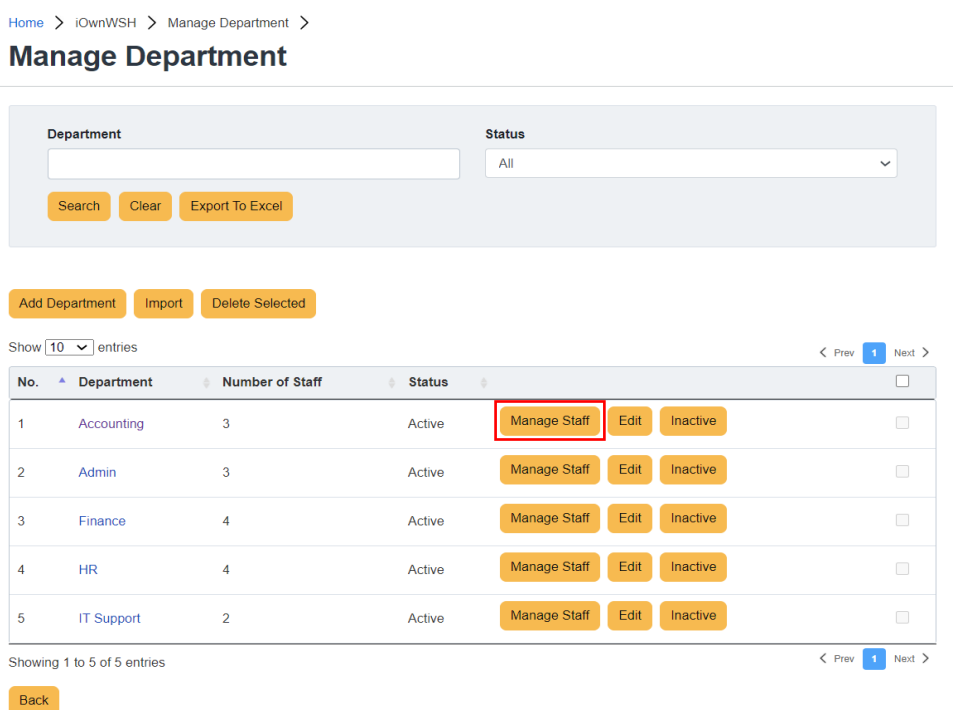

#### **Manage department page to add staff email address to a department**

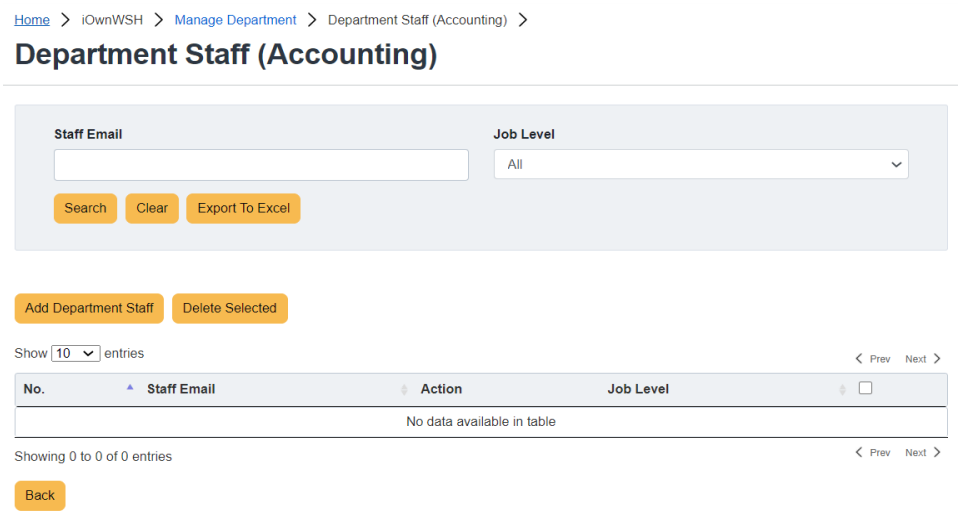

**Add staff email address to a department**

Click **Add Department Staff** and you will be redirected to the Add/Edit Department Staff page to key in the staff email address to be added to the selected department.

Home > iOwnWSH > Manage Department > Department Staff (Accounting) > **Department Staff (Accounting)** 

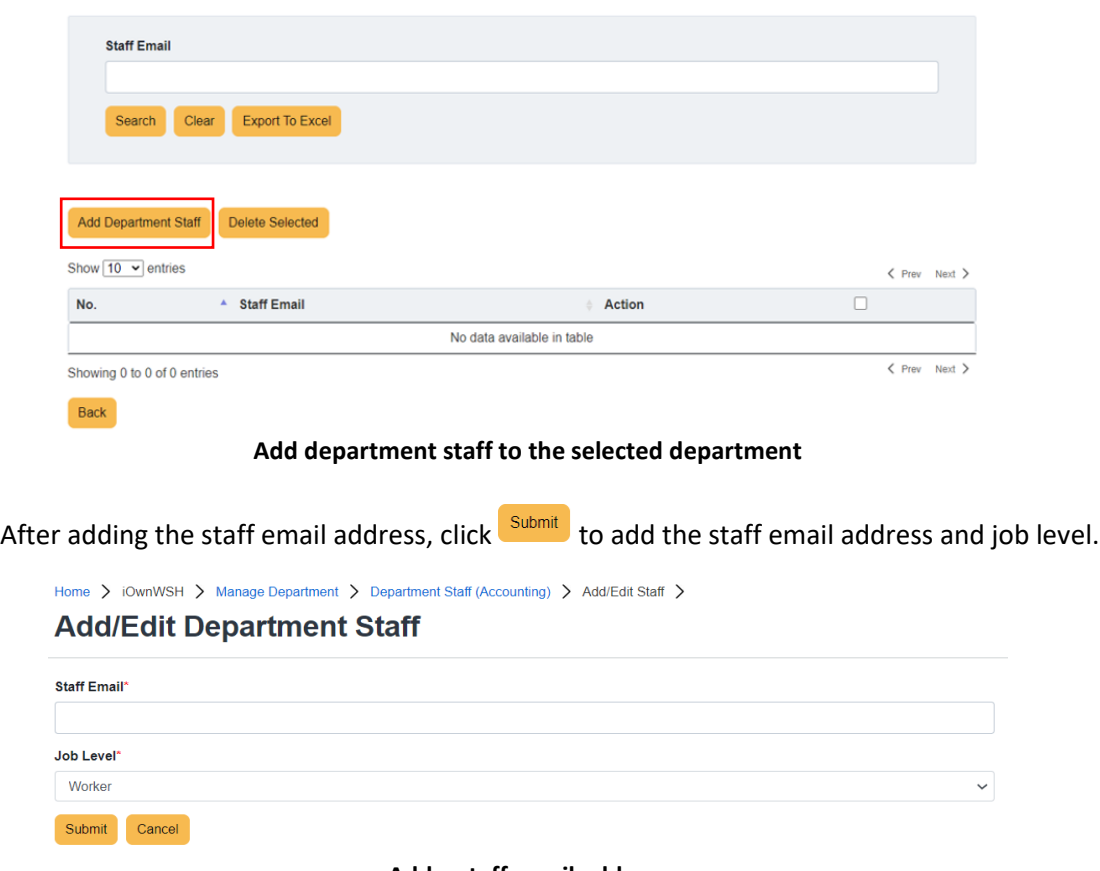

**Add a staff email address**

A message indicating that the staff's email address has been successfully added will be shown and the staff email address will be reflected in the staff list.

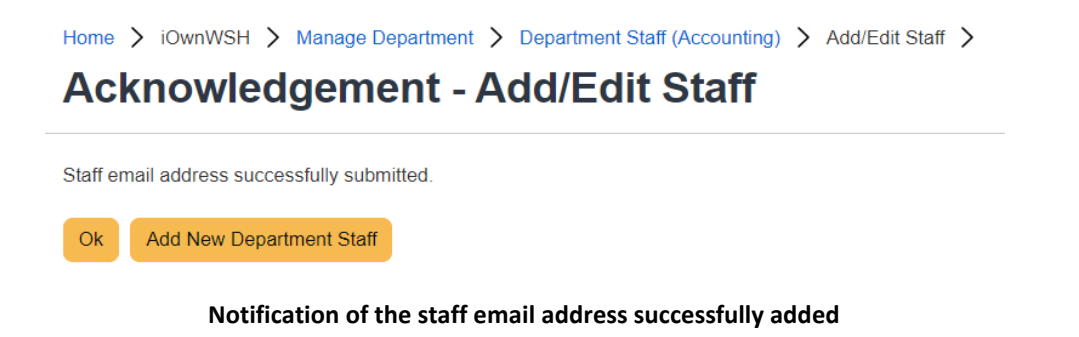

# <span id="page-33-0"></span>2.2.2 Edit staff List

After adding the staff and department, you should see the staff list as below. Click  $\overline{\text{Edit}}$  and you will be redirected to the Add/Edit Department Staff page to edit the staff email address and/or job level.

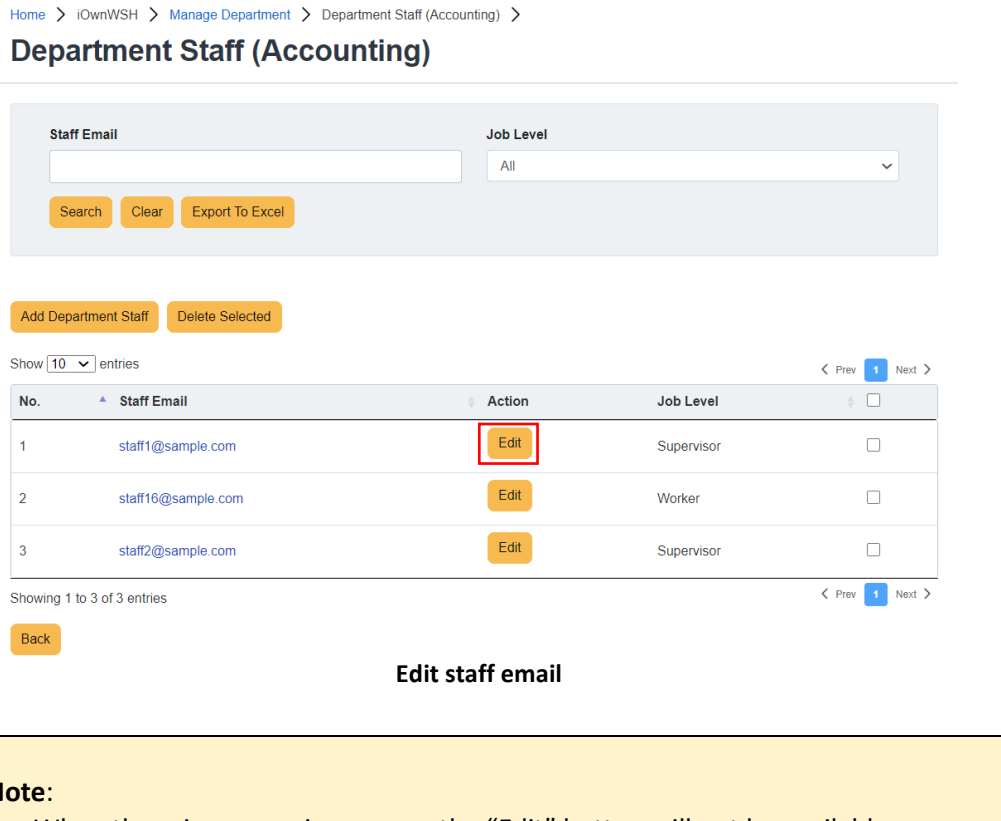

• When there is an ongoing survey, the "Edit" button will not be available.

**Note**:

After editing the staff email address and/or job level, click **Submit** 

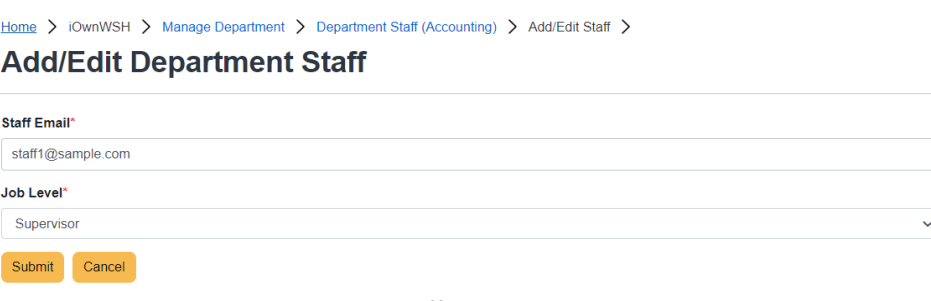

### **Edit staff email address**

### <span id="page-34-0"></span>2.2.3 Delete staff email record

If you wish to delete a staff record from the department or from participating in the survey, tick the check box of the staff record you wish to delete and click **Delete Selected** 

### Home > iOwnWSH > Manage Department > Department Staff (Accounting) > **Department Staff (Accounting)**

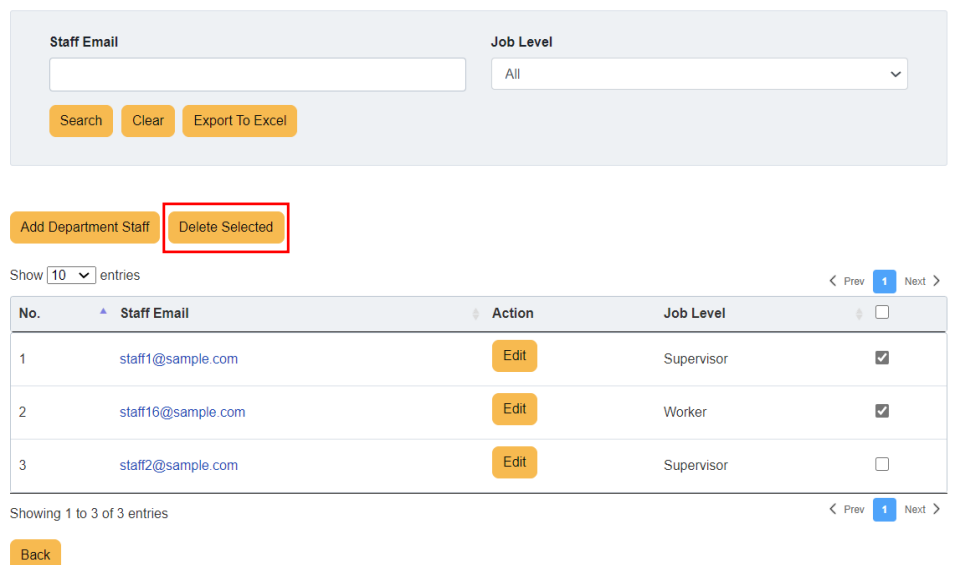

#### **Delete staff email address**

A dialog box will appear for confirmation to delete the staff record from the survey.

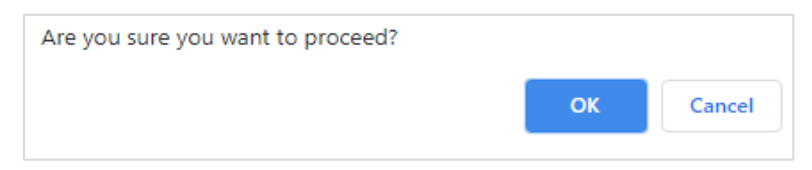

**Prompt to confirm the deletion of staff email record**

#### **Note**:

• When there is an ongoing survey, the "Delete Selected" button will not be available.

# <span id="page-36-0"></span>3.0 SETTING UP THE SURVEY

To set up the survey, click "iOwnWSH > Survey Setup" in the menu panel.

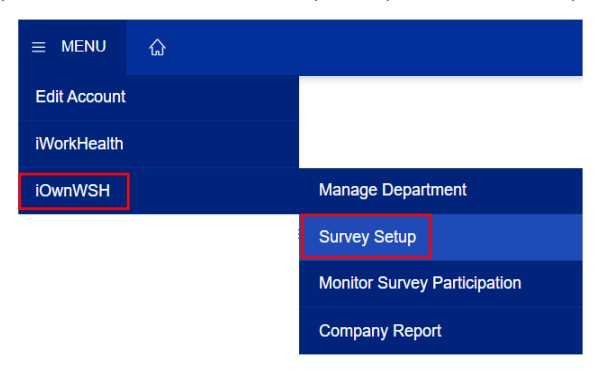

**Survey Setup in menu panel**

# <span id="page-36-1"></span>3.1 Managing the survey

In survey set up, fill up the start and end date for the survey, the frequency of reminder emails to staff and select the staff and departments to participate in the survey.

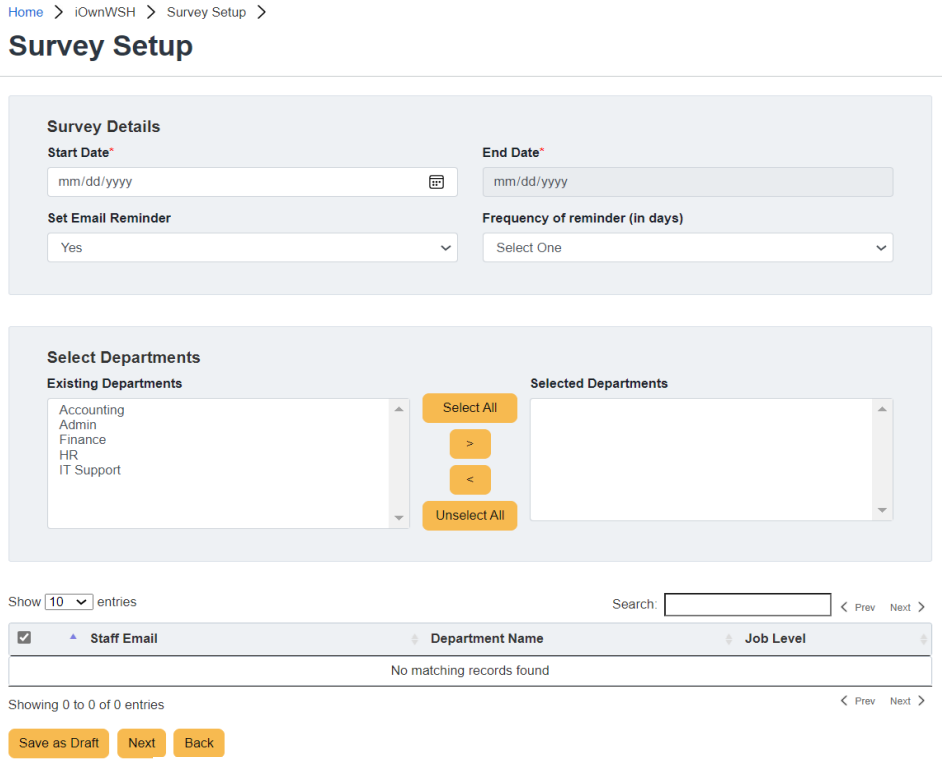

**Administer Survey Page**

#### **Start Date**

Start date is the date from when this survey is available for participation. Date can be selected from the calendar button  $\Box$ 

#### **End Date**

End date is the last date when this survey is available for participation. Date can be selected from the calendar button  $\Box$ 

#### **Note**:

- Start Date does not allow for selection of any past dates.
- End Date can only be within 30 days from the Start Date.

#### **Set Email Reminder and Frequency of Reminder (in days)**

Select "Set Email Reminder" option to "Yes" if you wish to send reminder emails to participants at specific intervals. The frequency of reminder can be selected from the dropdown list (E.g. selecting 3 will send the email reminder every 3 days, 7 will send the email reminder weekly).

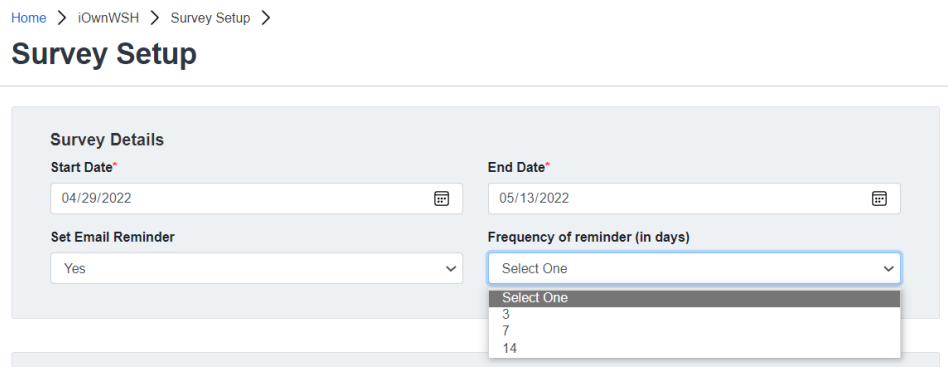

#### **Select Department**

From the list, select the departments that you wish to launch the survey to and add them to the box selection on the right by clicking  $\geq$ .

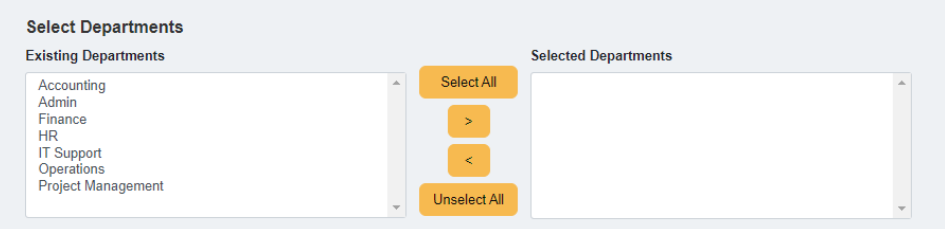

The staff email records from the selected departments will be shown in the list.

|                          | Show $25 \times$ entries                                    | Search:                     | $\zeta$ Prev<br>$Next$ ><br>п            |
|--------------------------|-------------------------------------------------------------|-----------------------------|------------------------------------------|
| ø                        | <b>Staff Email</b>                                          | <b>Department Name</b><br>÷ | <b>Job Level</b>                         |
| $\overline{\mathbf{y}}$  | staff9@sample.com                                           | <b>HR</b>                   | Supervisor                               |
| $\overline{\mathbf{S}}$  | staff8@sample.com                                           | Admin                       | Worker                                   |
| $\overline{\mathcal{L}}$ | staff7@sample.com                                           | Finance                     | Supervisor                               |
| ☑                        | staff6@sample.com                                           | <b>HR</b>                   | Management                               |
| ☑                        | staff5@sample.com                                           | <b>IT Support</b>           | Worker                                   |
| ☑                        | staff4@sample.com                                           | Finance                     | Supervisor                               |
| $\overline{\mathbf{y}}$  | staff3@sample.com                                           | <b>HR</b>                   | Worker                                   |
| ☑                        | staff2@sample.com                                           | Accounting                  | Supervisor                               |
| ☑                        | staff1@sample.com                                           | Accounting                  | Worker                                   |
| ☑                        | staff15@sample.com                                          | Admin                       | Management                               |
| ☑                        | staff14@sample.com                                          | Admin                       | Worker                                   |
| ☑                        | staff13@sample.com                                          | Finance                     | Supervisor                               |
| ⊻                        | staff12@sample.com                                          | <b>HR</b>                   | Supervisor                               |
| ⊻                        | staff11@sample.com                                          | <b>IT Support</b>           | Management                               |
| ⊻                        | staff10@sample.com                                          | Finance                     | Worker                                   |
| Save as Draft            | Showing 1 to 15 of 15 entries<br><b>Next</b><br><b>Back</b> |                             | $\zeta$ Prev<br>$Next$ ><br>$\mathbf{1}$ |

**Staff email records based on the departments selected**

Click **Save as Draft** if you wish to edit the survey set up and launch the survey at a later date.

#### **Note**:

- When launching the survey at a later date, make sure that the Survey Start Date is updated. Else, the following notification message in red will be shown when you click to launch the survey.
- In this example, the survey was created on 4 Aug 21 and saved as draft. The company admin accessed the survey setup on 5 Aug 21 and launched the survey without changing the Survey Start Date, hence resulting in the error. The Survey Start Date should be changed to 5 Aug 21 before launching the survey.

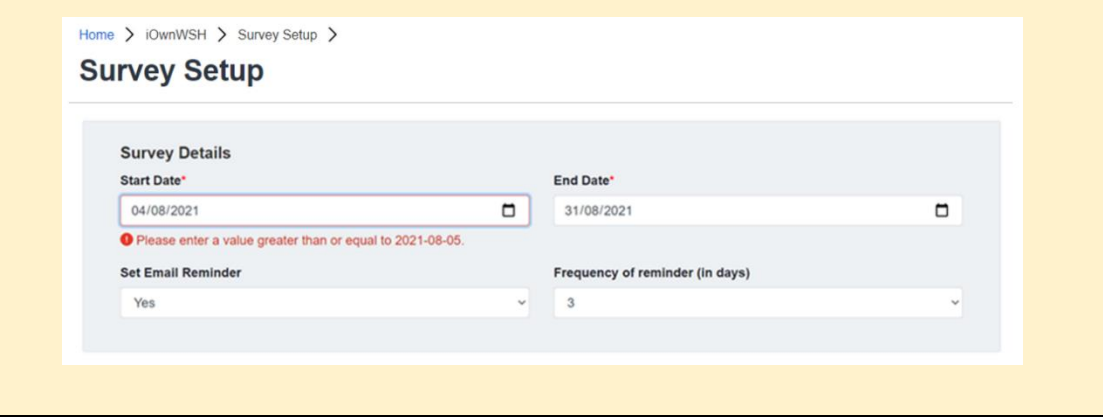

Click  $\begin{bmatrix}$  Next  $\end{bmatrix}$  when you are ready to launch the survey to participants. You will then see the departments and the number of participants for each job level selected to be involved in the survey.

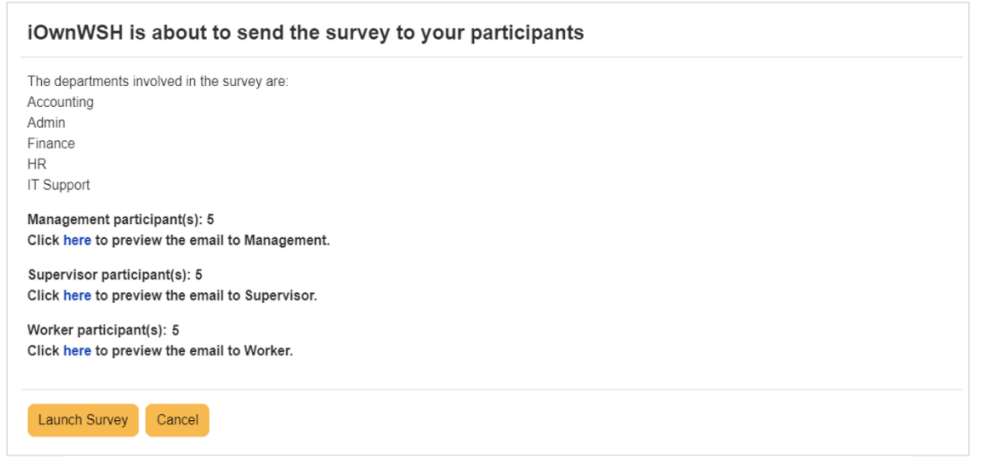

### **Departments involved in the survey and the number of survey participants for each job level**

#### **Note**:

• To launch the survey, there must be at least 15 respondents (5 respondents each for Management, Supervisor and Worker).

Click here to view the preview of the survey email invitation that will be sent to the participants.

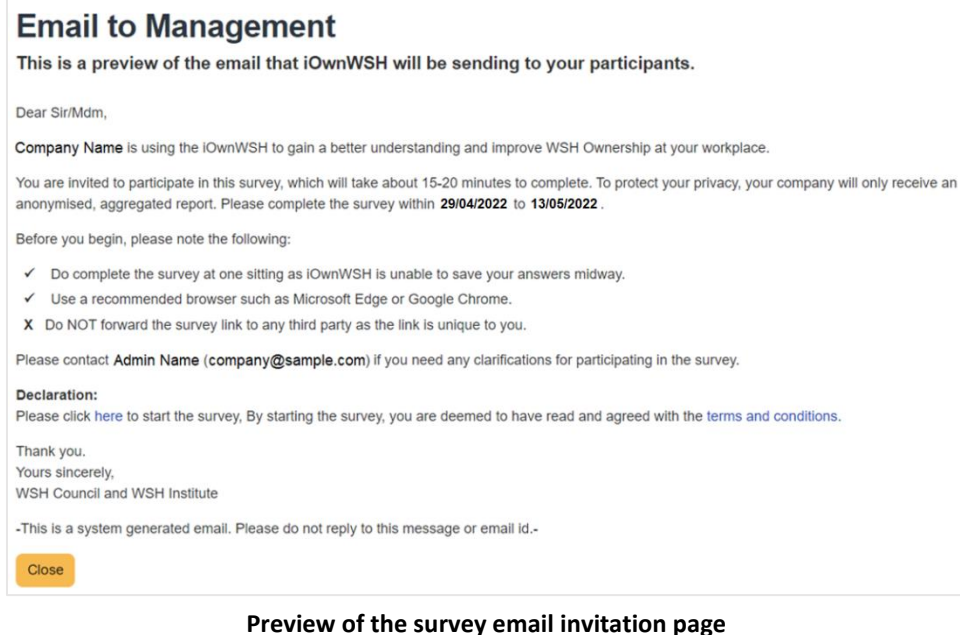

Click **Lialtrich Survey** and the survey will be sent to the participants.

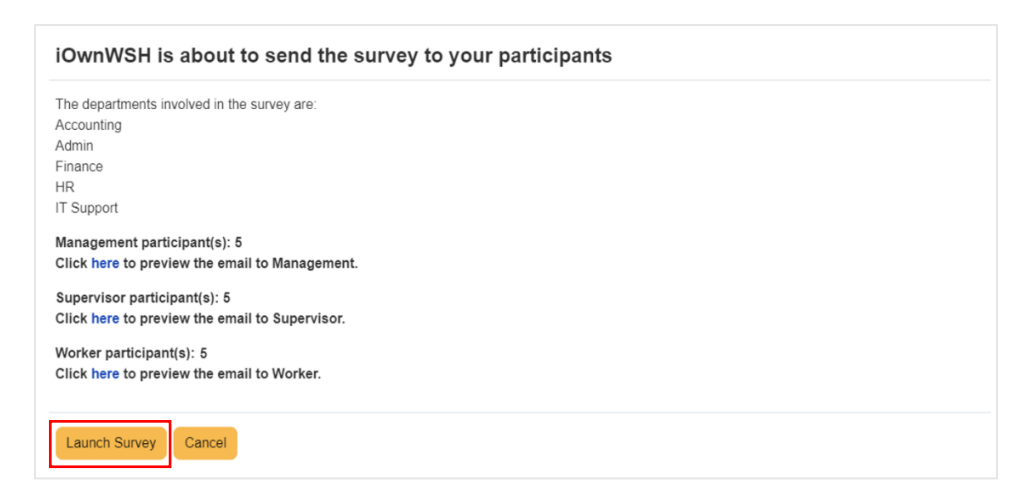

#### **Launch Survey**

#### **Note**:

• Participants invited for the survey will immediately receive the survey email invitation once the company admin launches the survey. The survey email invitation consists of a unique link. This unique link is for the purpose of managing participation and to send reminders to staff who have yet to complete the survey.

After the survey has been launched, the Survey Setup Page will be unavailable as the survey is in progress.

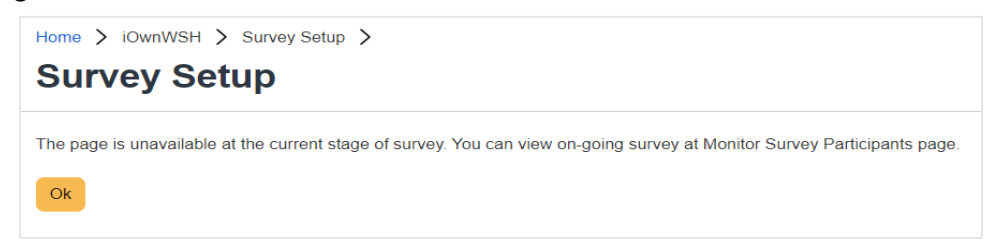

#### **View of Survey Setup page when survey is on-going**

#### **Note**:

When there is an ongoing survey:

- Department record cannot be edited (section 2.1.2), deactivated (section 2.1.3) or deleted (section 2.1.5).
- Staff record cannot be edited (section 2.2.2) or deleted (section 2.2.3).
- Staff email cannot be switched between departments.

#### **Search Staff email**

To find out if a particular email address has been included in the survey, click "iOwnWSH > Monitor Survey Participation" in the menu panel, followed by  $\sqrt{\frac{V_{\text{new}}}{V_{\text{new}}}}$  and use the search function.

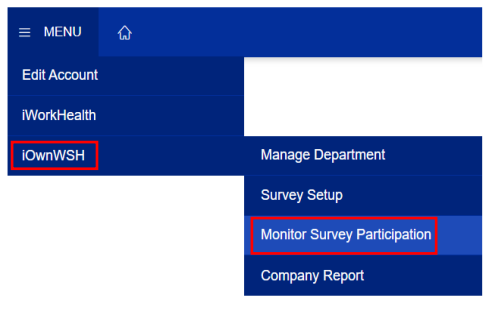

**Monitor Survey Participation in menu panel**

Home > iOwnWSH > Monitor Survey Participation >

# **Monitor Survey Participation**

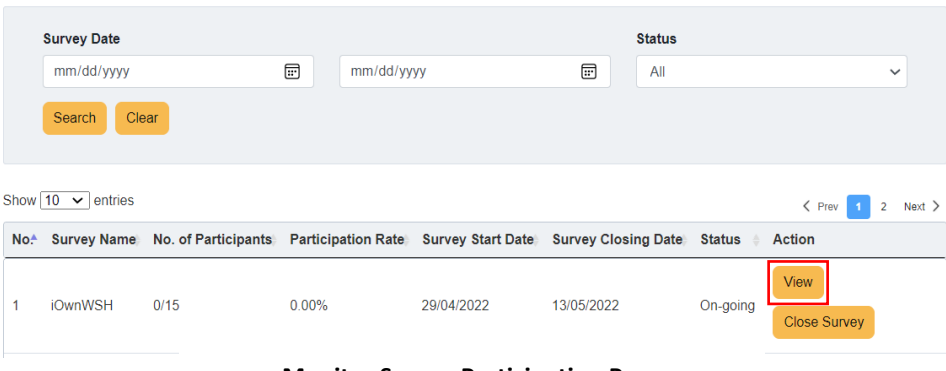

#### **Monitor Survey Participation Page**

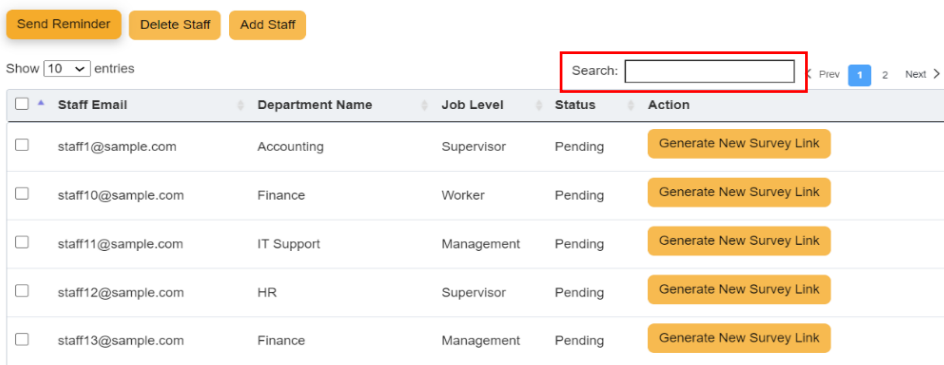

**Staff Search**

# <span id="page-42-0"></span>3.2 Participant's view of the survey

A system generated survey invitation will be sent to the participants to inform them to take the survey.

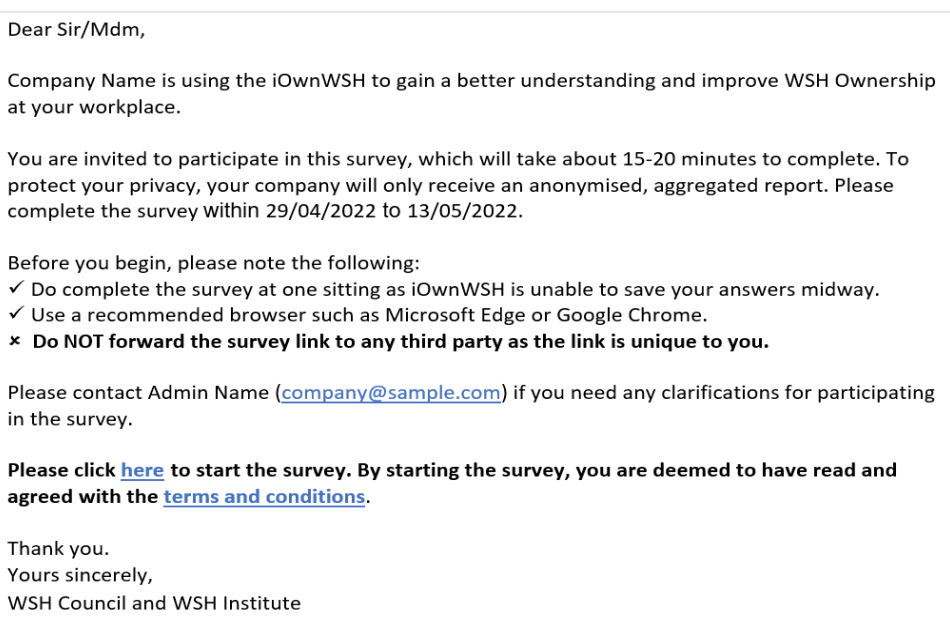

-This is a system generated email. Please do not reply to this message or email id.-

**Email survey invitation to participants**

When a participant clicks on the survey link in the survey invitation email, he/she will be redirected to the page below.

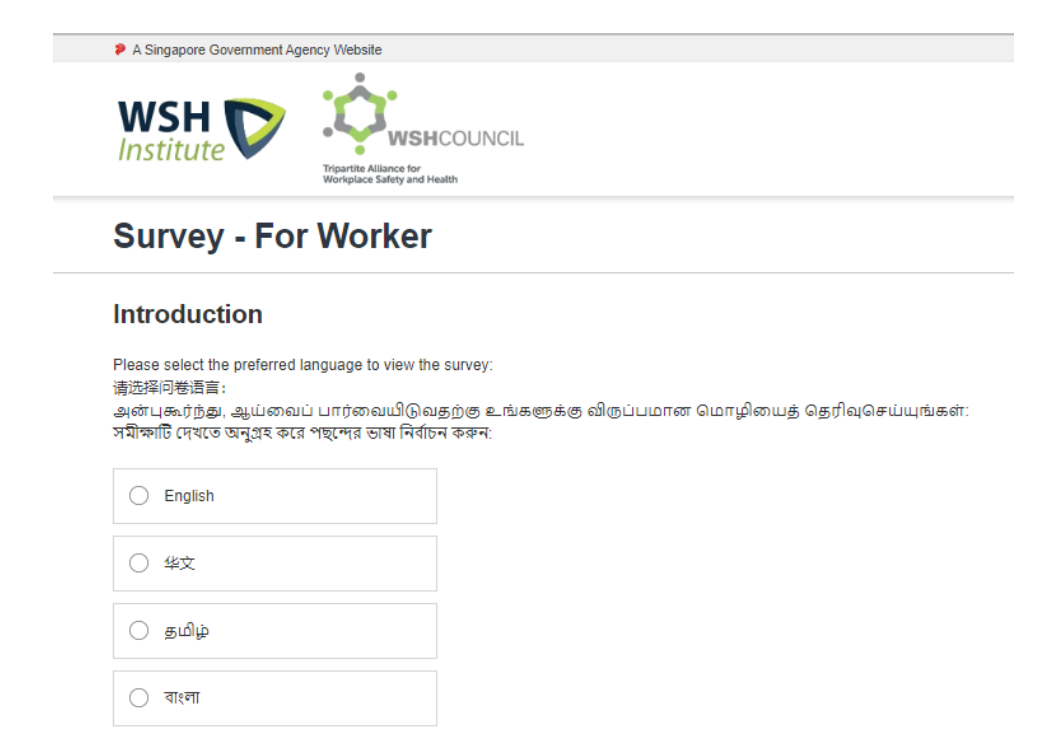

Continue  $\rightarrow$ 

**Language selection page**

After selecting the preferred language and clicking  $\frac{\text{Counting}}{\text{Number}}$ , the participant will be redirected to the instructions page.

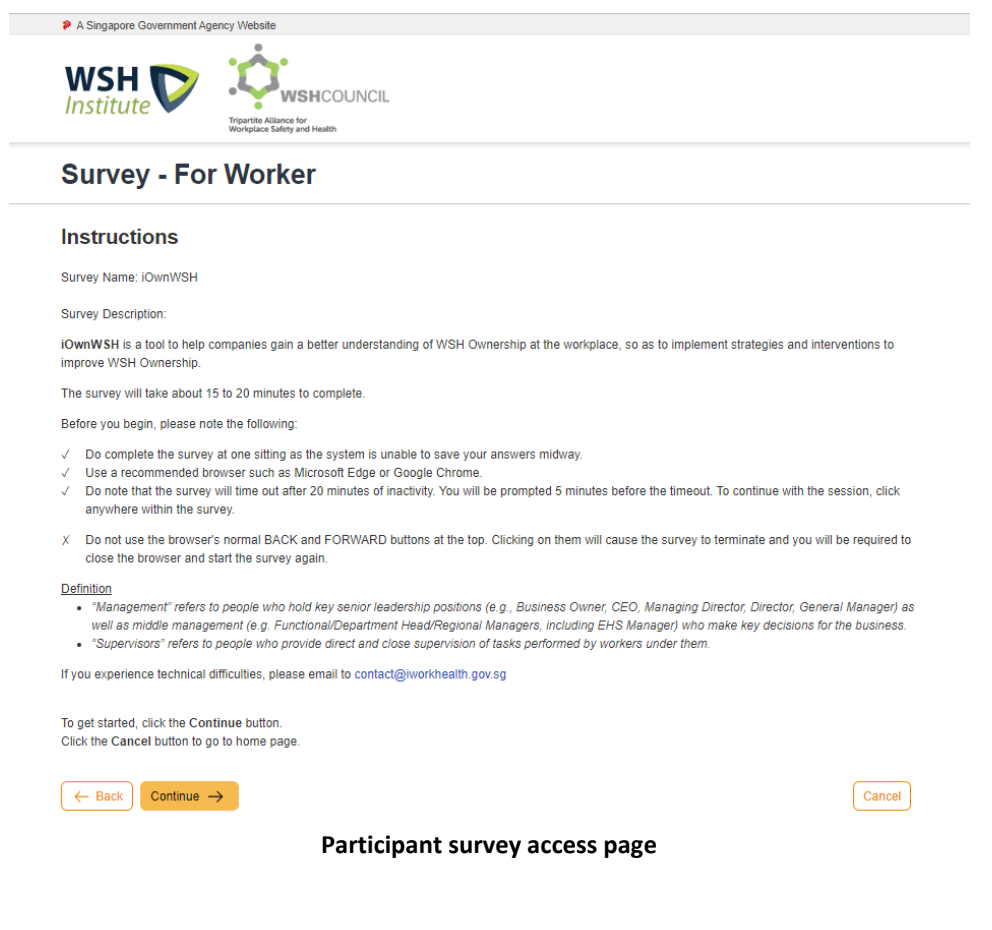

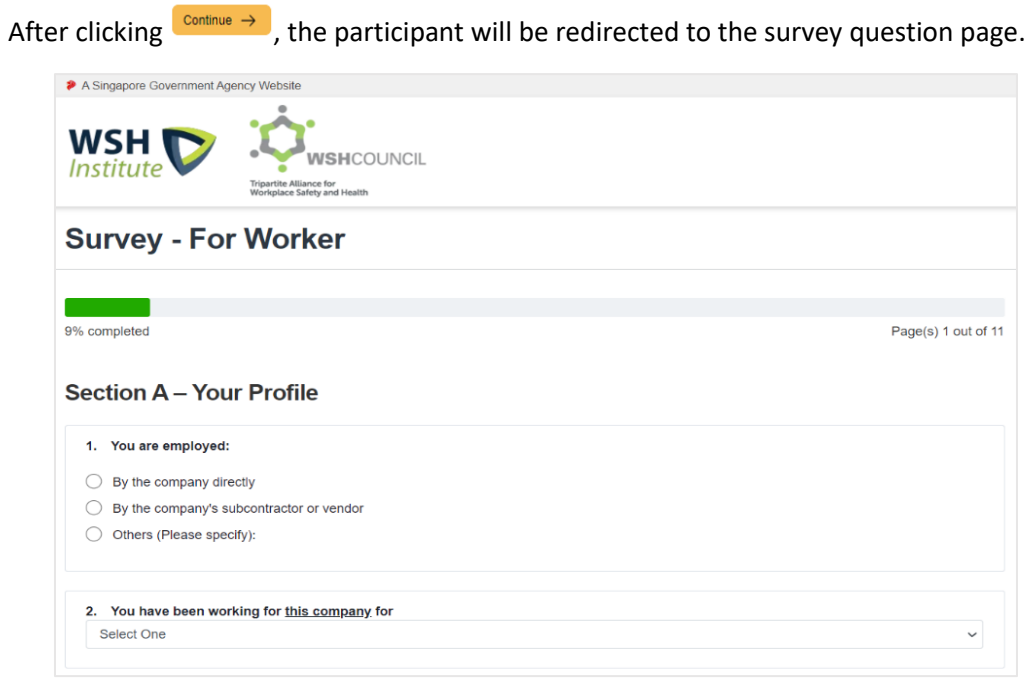

**Example of survey question page**

# <span id="page-46-0"></span>4.0 MONITORING SURVEY PARTICIPATION

To view the survey participation rate and manage the survey options when a survey is on-going, click "iOwnWSH > Monitor Survey Participation" in the menu panel.

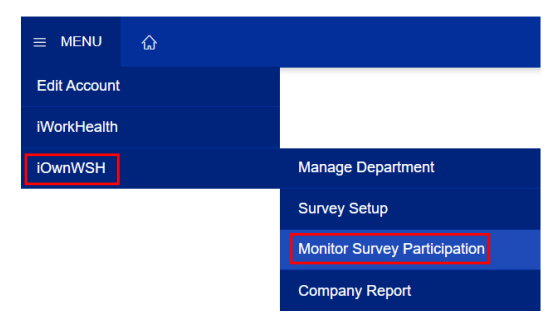

**Monitor Survey Participation in menu panel**

# <span id="page-46-1"></span>4.1 Managing survey options when the survey is ongoing

Click **VIEW** to access the options to extend the survey, generate new survey links, send reminders and reset responses.

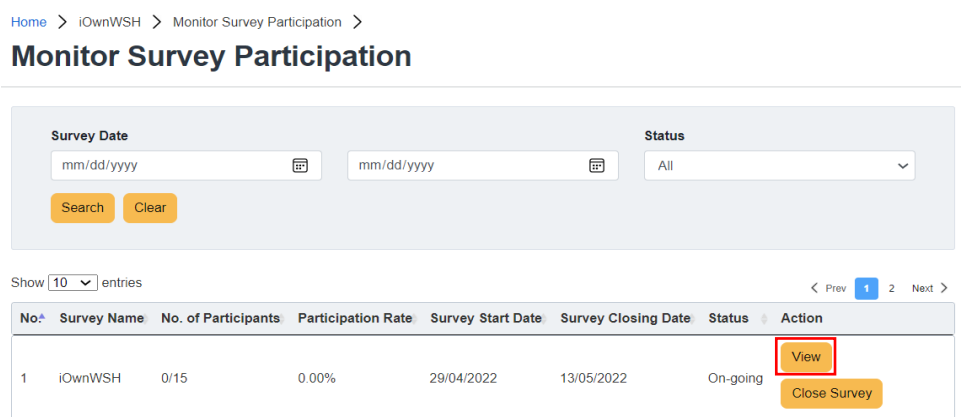

**Monitor Survey Participation Page**

### <span id="page-47-0"></span>4.1.1 Extend survey

To extend the survey time frame, select the revised date from the calendar button  $\Box$  and click update . A notification email will be sent to the company admin on the change in the closing date.

Home > iOwnWSH > Monitor Survey Participation > View Survey Details >

Monitor Survey Participation - (29/04/2022 - 13/05/2022)

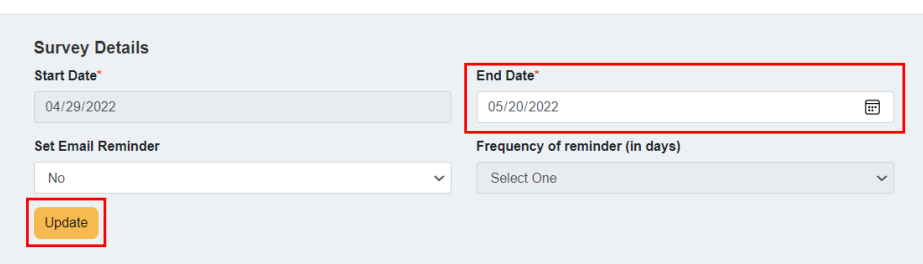

**Extending the closing date of the survey**

#### **Note**:

• The survey start and end date has to be within a month.

A system generated email will be sent to the company admin to inform that the iOwnWSH survey time frame has been successfully extended.

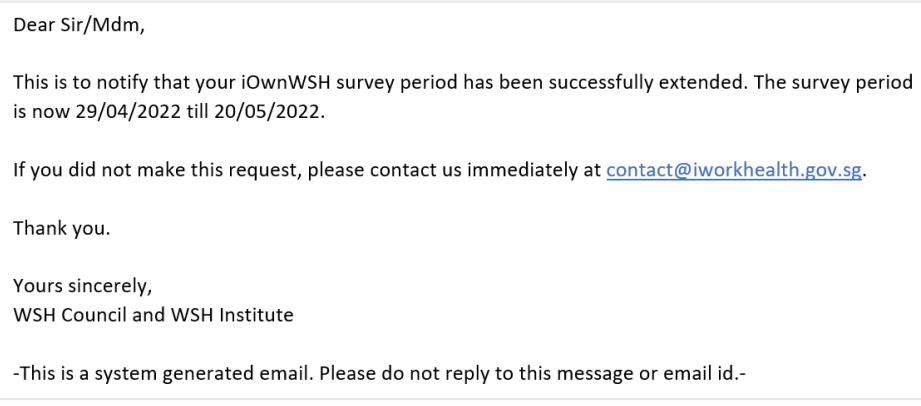

**Email notification to the company admin of the extension of the survey time frame**

A system generated email will be sent to the participants to inform that the iOwnWSH survey has been extended.

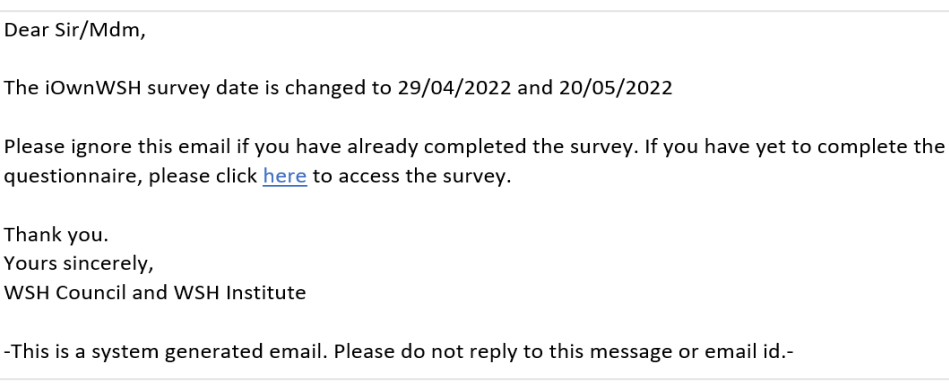

**Email notification to the participants of the extension of the survey**

#### <span id="page-48-0"></span>4.1.2 Generate New Survey Link

To resend a new survey link, click **Generate New Survey Link** and participants will receive a survey email invitation with a **new unique link** embedded within the survey email invitation.

|   | <b>Send Reminder</b><br><b>Delete Staff</b><br><b>Add Staff</b> |                        |            |               |                                          |  |  |  |
|---|-----------------------------------------------------------------|------------------------|------------|---------------|------------------------------------------|--|--|--|
|   | Show $10 \times$ entries                                        |                        |            | Search:       | $\zeta$ Prev<br>Next ><br>$\overline{z}$ |  |  |  |
| □ | <b>Staff Email</b>                                              | <b>Department Name</b> | Job Level  | <b>Status</b> | Action                                   |  |  |  |
| u | staff1@sample.com                                               | Accounting             | Supervisor | Pending       | <b>Generate New Survey Link</b>          |  |  |  |
| u | staff10@sample.com                                              | Finance                | Worker     | Pending       | Generate New Survey Link                 |  |  |  |
|   | staff11@sample.com                                              | IT Support             | Management | Pending       | Generate New Survey Link                 |  |  |  |
|   | staff12@sample.com                                              | <b>HR</b>              | Supervisor | Pending       | <b>Generate New Survey Link</b>          |  |  |  |
|   | staff13@sample.com                                              | Finance                | Management | Pending       | <b>Generate New Survey Link</b>          |  |  |  |

**Send a new survey email invitation**

#### **Note**:

• Generating a new survey link will send a new survey email invitation (with new unique link) to the participant, rendering the previous survey email invitation link invalid.

# <span id="page-49-0"></span>4.1.3 Send reminder

To remind selected staff to participate in the survey, tick the respective check box (es) and click Send Reminder

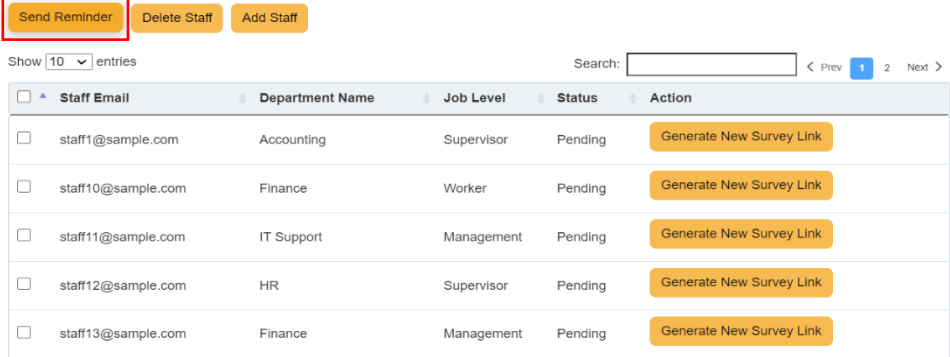

**Send reminder email to participants**

#### **Note**:

Status of responses:

- Pending survey has not been completed
- Submitted survey has been completed

A system generated email will be sent to the participants who have yet to complete the survey to remind them to take the iOwnWSH survey.

Dear Sir/Mdm, The closing date of the iOwnWSH survey is on 20/05/2022. If you have yet to complete the questionnaire, please click here to access the survey. Thank you. Yours sincerely, WSH Council and WSH Institute -This is a system generated email. Please do not reply to this message or email id.-

**Email notification to remind the participants to take the survey**

#### <span id="page-50-0"></span>4.1.4 Reset Response

To reset the survey response of a staff, click Reset Response Reset response button will appear only if the survey has been completed.

|                                                       |   | <b>Send Reminder</b><br><b>Delete Staff</b> | <b>Add Staff</b>       |                  |               |                                 |                       |
|-------------------------------------------------------|---|---------------------------------------------|------------------------|------------------|---------------|---------------------------------|-----------------------|
| Show $10 \times$ entries<br>Search:<br>$\langle$ Prev |   |                                             |                        |                  |               |                                 |                       |
|                                                       |   | <b>Staff Email</b>                          | <b>Department Name</b> | <b>Job Level</b> | <b>Status</b> | $-$ Action                      |                       |
|                                                       | 0 | staff5@sample.com                           | <b>IT Support</b>      | Worker           | Submitted     |                                 | <b>Reset Response</b> |
|                                                       |   | staff1@sample.com                           | Accounting             | Supervisor       | Pending       | <b>Generate New Survey Link</b> |                       |
|                                                       | ∟ | staff10@sample.com                          | Finance                | Worker           | Pending       | <b>Generate New Survey Link</b> |                       |
|                                                       | u | staff11@sample.com                          | <b>IT Support</b>      | Management       | Pending       | <b>Generate New Survey Link</b> |                       |
|                                                       |   | staff12@sample.com                          | <b>HR</b>              | Supervisor       | Pending       | <b>Generate New Survey Link</b> |                       |
|                                                       |   | staff13@sample.com                          | Finance                | Management       | Pending       | <b>Generate New Survey Link</b> |                       |
|                                                       |   | staff14@sample.com                          | Admin                  | Worker           | Pending       | <b>Generate New Survey Link</b> |                       |
|                                                       |   |                                             |                        |                  |               |                                 |                       |

**Reset participant(s) response**

A dialog box will appear for confirmation to reset the participant(s) response.

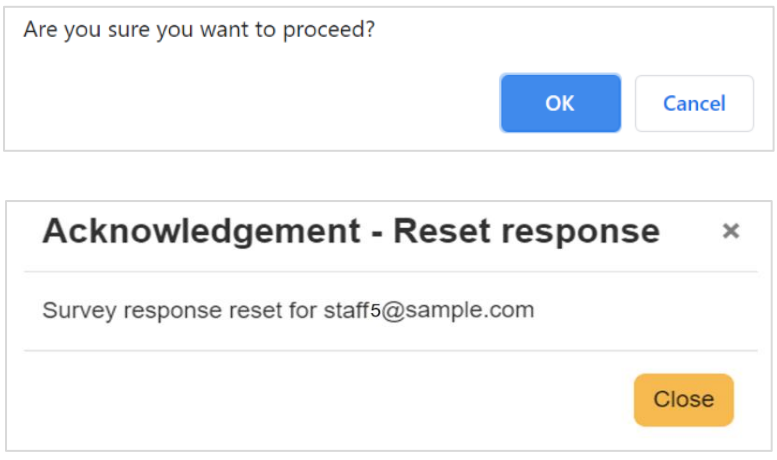

**Prompt to confirm the reset of the participant(s) response**

# **Note**:

- Once the participant(s)' response is reset, the response cannot be retrieved.
- To retake the survey, the participant may either: (a) utilize the original invitation survey link or (b) request company admin to generate a new survey link.

# <span id="page-51-0"></span>4.2 Adding/Deleting Staff from the survey when the survey is on-going

Click  $\frac{V_{\text{New}}}{V_{\text{New}}}$  to access the options to add or delete staff when a survey is on-going. Home > iOwnWSH > Monitor Survey Participation > **Monitor Survey Participation Survey Date Status**  $AII$ mm/dd/vvvv  $\Box$ mm/dd/vvvv  $\boxdot$  $\ddot{\phantom{0}}$ Search Clear Show  $\boxed{10 \quad \checkmark}$  entries  $\left\langle \begin{array}{ccc} \mathsf{Prev} & 1 & 2 \end{array} \right|$  Next  $\left\langle \begin{array}{ccc} \mathsf{NewV} & \mathsf{NewV} \end{array} \right|$ No.<sup>\*</sup> Survey Name No. of Participants Participation Rate Survey Start Date Survey Closing Date Status Action View iOwnWSH  $0/15$  $0.00%$ 29/04/2022 13/05/2022 On-going Close Survey

**Monitor Survey Participation Page to add or delete staff** 

### <span id="page-51-1"></span>4.2.1 Delete staff email record

If you wish to delete a staff record from participating in the survey, tick the check box of the staff record you wish to delete and click **Delete Staff** 

|                                                                                  | Delete Staff<br><b>Add Staff</b><br><b>Send Reminder</b> |                    |                        |                  |               |                                 |                       |  |
|----------------------------------------------------------------------------------|----------------------------------------------------------|--------------------|------------------------|------------------|---------------|---------------------------------|-----------------------|--|
| Show $10 \times$ entries<br>Search:<br>$\leq$ Prev<br>$Next$ ><br>$\overline{2}$ |                                                          |                    |                        |                  |               |                                 |                       |  |
|                                                                                  |                                                          | <b>Staff Email</b> | <b>Department Name</b> | <b>Job Level</b> | <b>Status</b> | $-$ Action                      |                       |  |
|                                                                                  |                                                          | staff5@sample.com  | <b>IT Support</b>      | Worker           | Submitted     |                                 | <b>Reset Response</b> |  |
|                                                                                  | V                                                        | staff1@sample.com  | Accounting             | Supervisor       | Pending       | <b>Generate New Survey Link</b> |                       |  |
|                                                                                  |                                                          | staff10@sample.com | Finance                | Worker           | Pendina       | <b>Generate New Survey Link</b> |                       |  |
|                                                                                  |                                                          | staff11@sample.com | <b>IT Support</b>      | Management       | Pending       | <b>Generate New Survey Link</b> |                       |  |
|                                                                                  |                                                          | staff12@sample.com | <b>HR</b>              | Supervisor       | Pending       | <b>Generate New Survey Link</b> |                       |  |

**Delete staff email address (es) from a department**

A dialog box will appear for confirmation to delete the staff record from the survey.

| Are you sure you want to proceed? |    |        |
|-----------------------------------|----|--------|
|                                   | OK | Cancel |

**Prompt to confirm the deletion of staff email record**

A system generated email will be sent to the staff to inform that their email has been removed from the iOwnWSH survey.

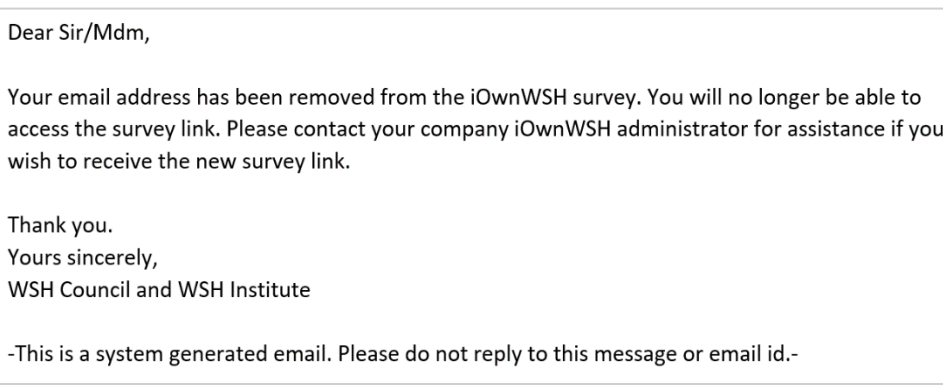

**Email notification of staff email record deleted from survey**

# <span id="page-52-0"></span>4.2.2 Add staff email record

To add a staff email address to the department, follow steps indicated in "2.2.1.2 - Method 2: Add single record of staff email address to survey".

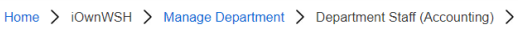

# **Department Staff (Accounting)**

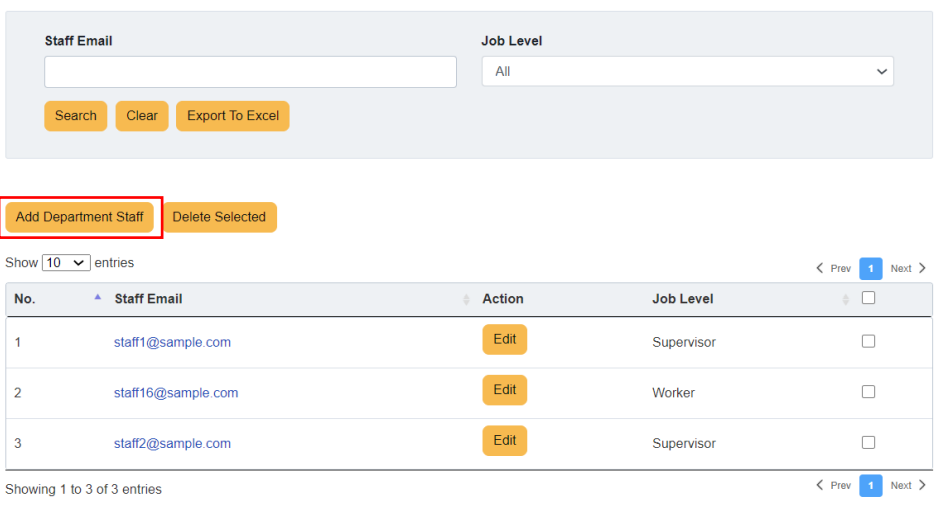

**Add staff email address (es) from a department**

Back

After which, click  $\frac{A_{\text{odd start}}}{A}$  and a list of departments and staff email addresses will be shown.

Home > iOwnWSH > Monitor Survey Participation > View Survey Details >

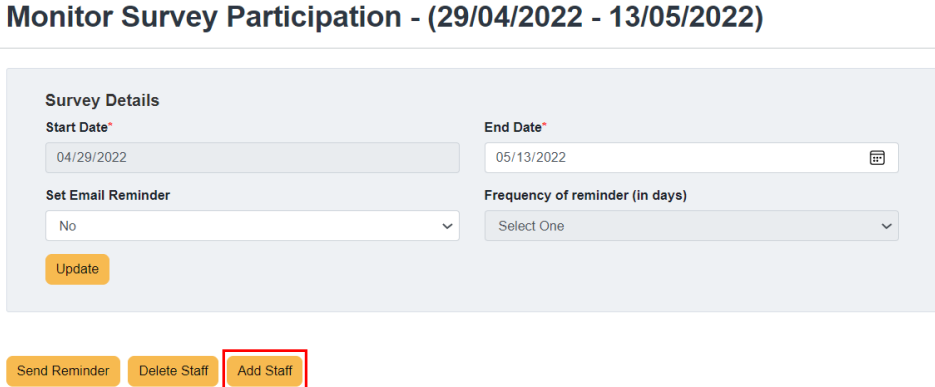

**Monitor Survey Participation Page to add staff** 

Tick the check box of the staff email address (es) you wish to add to the survey. Click  $\sqrt{\frac{AddStart to Survey}{}}$ to add the staff to the survey.

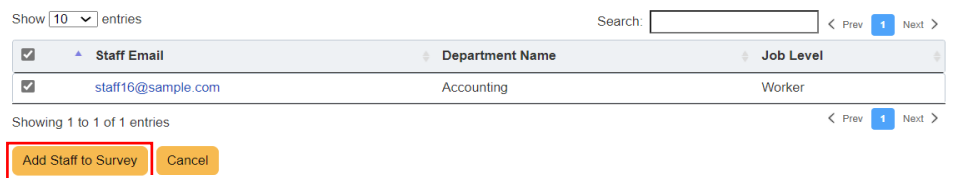

**Select staff email address (es) to add to the survey**

A message indicating that the staff's email address has been successfully added will be shown and the staff email address will be reflected in the staff list.

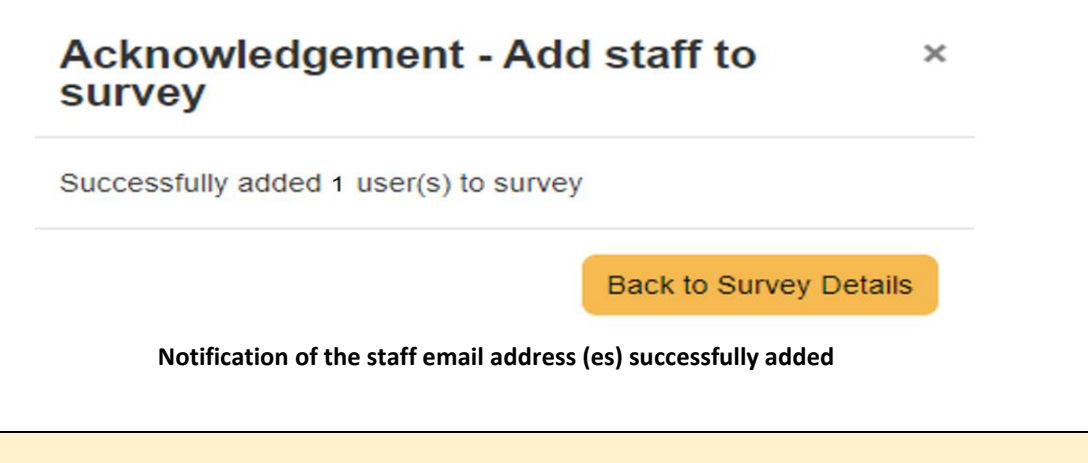

### **Note**:

• Once the survey is launched, the staff email address cannot be switched between departments.

# <span id="page-54-0"></span>4.3 Closing the survey

To close the survey manually before the closing date or when the desired participation rate is met, Close Survey click<sup>1</sup>

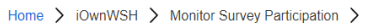

#### **Monitor Survey Participation**

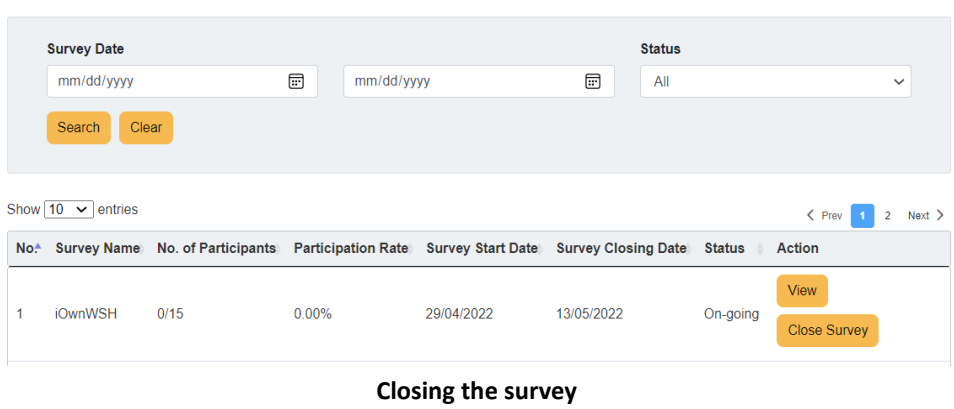

A dialog box will appear for confirmation to close the survey.

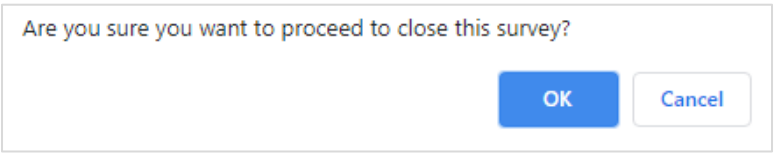

**Prompt to confirm closing of the survey**

#### **Note**:

• Once the survey is closed, participants who did not participate in the survey can no longer take the survey.

# <span id="page-55-0"></span>5.0 VIEWING OF REPORTS

A system generated email will be sent to the company admin to inform that the iOwnWSH report is available for viewing.

# <span id="page-55-1"></span>5.1 Company Reports

To view the company reports, click "iOwnWSH > Company Report" in the menu panel.

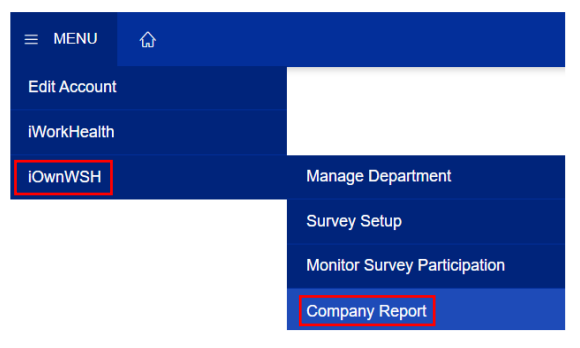

**Company Report in menu panel**

 $Click \frac{View}{}$  to view the company report.

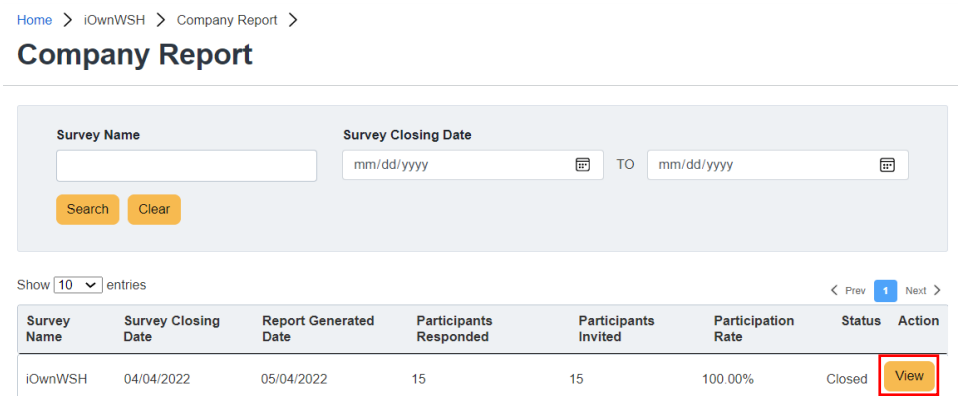

**Company report page**

# A new window with the report will appear. To download the company report, click  $\sqrt{\frac{\text{Generator}}{2}}$

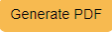

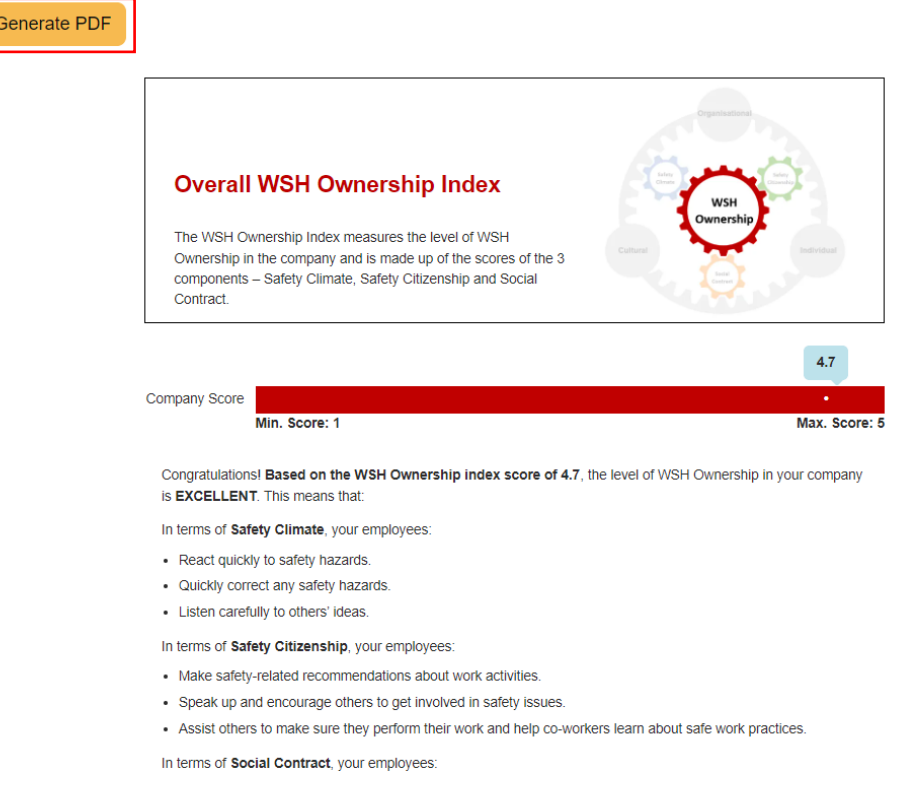

- Feel that the company take care of the employees.
- Feel that the company trust the workers to fulfil their work responsibilities.

#### **Company Report available for view**

#### **Note**:

- The status column indicates whether the report is in-progress or closed and available for download.
- The aggregated company report will be available for retrieval through the system by the next working day after 1) the closing date or 2) after the company admin closes the survey.
- To generate the company report, there must be at least 15 respondents (5 respondents each for Management, Supervisor and Worker).
- Reports will be removed from the account 1 month after the completion of the survey. Please ensure to download the reports before the reports are removed.

# <span id="page-57-0"></span>6.0 TROUBLESHOOTING

If you face any issues while administering iOwnWSH, help for your issue might be found in this section.

# <span id="page-57-1"></span>6.1 Corppass/Singpass Login Matters

Error message encountered when logging in:

i. "You do not have a valid account or you are not authorized to access Corppass"

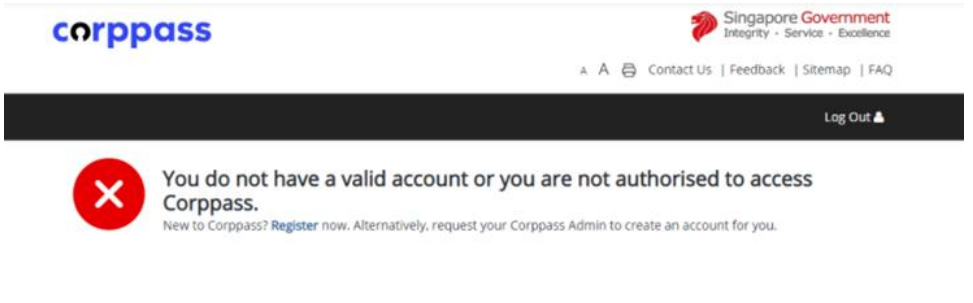

Possible reasons for the error message:

a) Company account is invalid (does not exist) Check your Corppass account details at [https://www.corppass.gov.sg](https://www.corppass.gov.sg/)

Retrieve Singpass <https://www.singpass.gov.sg/singpass/retrieveaccount/retrievesingpassid>

Forgot Password <https://www.singpass.gov.sg/singpass/onlineresetpassword/sfauserdetail>

- b) If the Company Admin Corppass user account is not assigned to the roles (E.g., If "Access to All e-Services" is unchecked.
- ii. "You are not authorized to access the system".

# **Login Error**

You are not authorised to access the system.

**Back to Login Page** 

Possible reasons for the error message: a) iWorkHealth/iOwnWSH account is disabled

58

Email the company administrator at [contact@iworkhealth.gov.sg](mailto:contact@iworkhealth.gov.sg) to reactivate your account.

# <span id="page-58-0"></span>6.2 Changes to participation list when survey is on-going

To add participant(s) to the on-going survey, follow the steps indicated in section 4.2.

Note:

- While changes can be made to add or delete a participant to/from the survey, the following changes cannot be made when the survey is on-going:
	- o Participant's email
	- o Participant's job level
	- o Participant's department
- The changes above can only done when there is no on-going survey, hence, please ensure that the participant's info is confirmed before launching the survey.

# <span id="page-58-1"></span>6.3 Access of email survey link by others

In the event where the intended recipient shared his/her unique link with other individuals, check the status of the survey:

i. If the survey status is "Pending", this means that the survey has not been completed.

Resend a new survey link to the staff by clicking **Conerate New Survey Link** 

The staff will receive a survey email invitation with a **new unique link** embedded within the survey email invitation.

|                          | Show 10 $\vee$ entries                                                      | Search:                   | $Next$ ><br>$\langle$ Prev<br>$\overline{2}$ |                                 |                       |  |  |  |  |  |
|--------------------------|-----------------------------------------------------------------------------|---------------------------|----------------------------------------------|---------------------------------|-----------------------|--|--|--|--|--|
| $\overline{\phantom{a}}$ | <b>Staff Email</b>                                                          | <b>Department Name</b>    | <b>Status</b>                                | <b>Action</b>                   |                       |  |  |  |  |  |
| O                        | staff1@sample.com                                                           | Accounting                | Submitted                                    |                                 | <b>Reset Response</b> |  |  |  |  |  |
|                          | staff10@sample.com                                                          | Finance                   | Pending                                      | <b>Generate New Survey Link</b> |                       |  |  |  |  |  |
| u                        | staff11@sample.com                                                          | HR                        | Pending                                      | <b>Generate New Survey Link</b> |                       |  |  |  |  |  |
|                          | staff12@sample.com                                                          | <b>IT Support</b>         | Pending                                      | <b>Generate New Survey Link</b> |                       |  |  |  |  |  |
|                          | staff14@sample.com                                                          | <b>Project Management</b> | Pending                                      | <b>Generate New Survey Link</b> |                       |  |  |  |  |  |
| U                        | staff15@sample.com                                                          | Accounting                | Pending                                      | <b>Generate New Survey Link</b> |                       |  |  |  |  |  |
|                          | staff2@sample.com                                                           | Admin                     | Pending                                      | <b>Generate New Survey Link</b> |                       |  |  |  |  |  |
|                          | staff3@sample.com                                                           | Finance                   | Pending                                      | <b>Generate New Survey Link</b> |                       |  |  |  |  |  |
|                          | staff4@sample.com                                                           | <b>HR</b>                 | Pending                                      | <b>Generate New Survey Link</b> |                       |  |  |  |  |  |
|                          | staff5@sample.com                                                           | IT Support                | Pending                                      | <b>Generate New Survey Link</b> |                       |  |  |  |  |  |
|                          | Next ><br>$\langle$ Prev<br>$\overline{2}$<br>Showing 1 to 10 of 12 entries |                           |                                              |                                 |                       |  |  |  |  |  |

**Send a new survey email invitation**

Note:

- Generating a new survey link will send a new email invitation to a staff, which would render his/her previous survey email invitation link invalid as each survey email invitation consist of a unique link.
- ii. If the survey status is "Submitted", this means that the survey was taken.

If it was not undertaken by the intended recipient, reset the survey response by clicking Reset Response .

|   | Send Reminder<br>Delete Staff<br><b>Add Staff</b> |                        |               |                          |                                              |
|---|---------------------------------------------------|------------------------|---------------|--------------------------|----------------------------------------------|
|   | Show $10 \times$ entries                          |                        |               | Search:                  | $\langle$ Prev<br>Next ><br>$\overline{2}$   |
|   | <b>Staff Email</b>                                | <b>Department Name</b> | <b>Status</b> | <b>Action</b>            |                                              |
| □ | staff1@sample.com                                 | Accounting             | Pending       | Generate New Survey Link |                                              |
| □ | staff10@sample.com                                | Finance                | Pendina       | Generate New Survey Link |                                              |
| o | staff11@sample.com                                | <b>HR</b>              | Pending       | Generate New Survey Link |                                              |
| □ | staff12@sample.com                                | <b>IT Support</b>      | Pending       |                          | <b>Reset Response</b>                        |
| □ | staff15@sample.com                                | Accounting             | Pendina       | Generate New Survey Link |                                              |
| 0 | staff2@sample.com                                 | Admin                  | Pending       | Generate New Survey Link |                                              |
| □ | staff3@sample.com                                 | Finance                | Pending       | Generate New Survey Link |                                              |
| o | staff4@sample.com                                 | <b>HR</b>              | Pendina       | Generate New Survey Link |                                              |
| 0 | staff5@sample.com                                 | <b>IT Support</b>      | Pending       | Generate New Survey Link |                                              |
| □ | staff8@sample.com                                 | Accounting             | Pending       | Generate New Survey Link |                                              |
|   | Showing 1 to 10 of 11 entries                     |                        |               |                          | $\langle$ Prev<br>$Next$ ><br>$\overline{2}$ |

**Reset participant(s) response**

A dialog box will appear for confirmation to reset the participant(s) response.

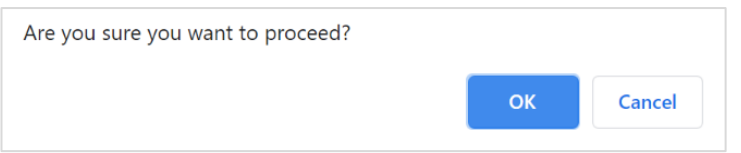

**Prompt to confirm the reset of the participant(s) response**

Note:

- Once the participant(s) response is deleted, the response cannot be retrieved
- To retake the survey, the participant may either:
	- utilize the original invitation survey link or
	- request the company admin to generate a new survey link (section 4.1.2)

# <span id="page-60-0"></span>6.4 Issues encountered when accessing the survey link

i. "You have already completed this survey. If it was not submitted by you, please contact your company administrator for assistance."

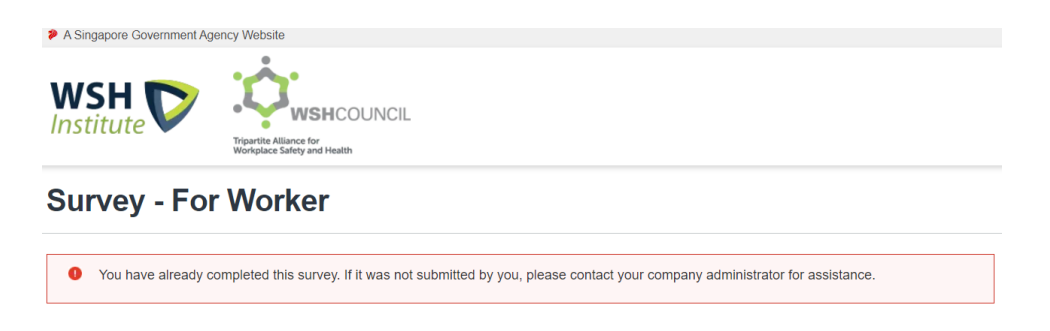

- This means that participant has taken the survey.
- ii. "The link you have used to enter for the survey is invalid. Please contact your company administrator for assistance."

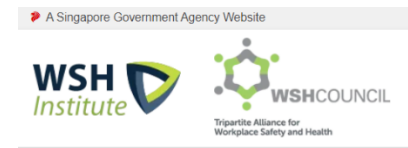

**Survey - For Worker** 

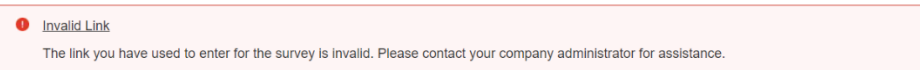

Possible reasons for the error message:

a) Participant has been deleted from the survey;

### **Search Staff email**

To check if the participant has been deleted from the survey, click "iOwnWSH > Monitor Survey Participation" in the menu panel.

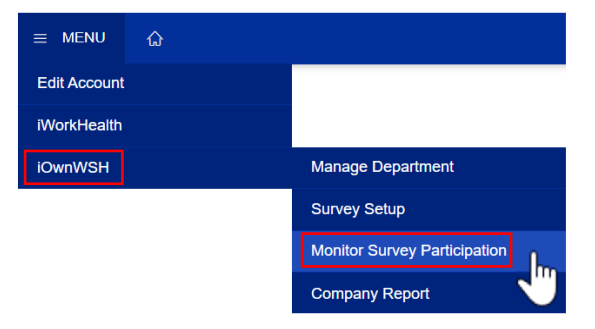

**Monitor Survey Participation in menu panel**

Use the search function to find out if a particular email address was deleted from the survey.

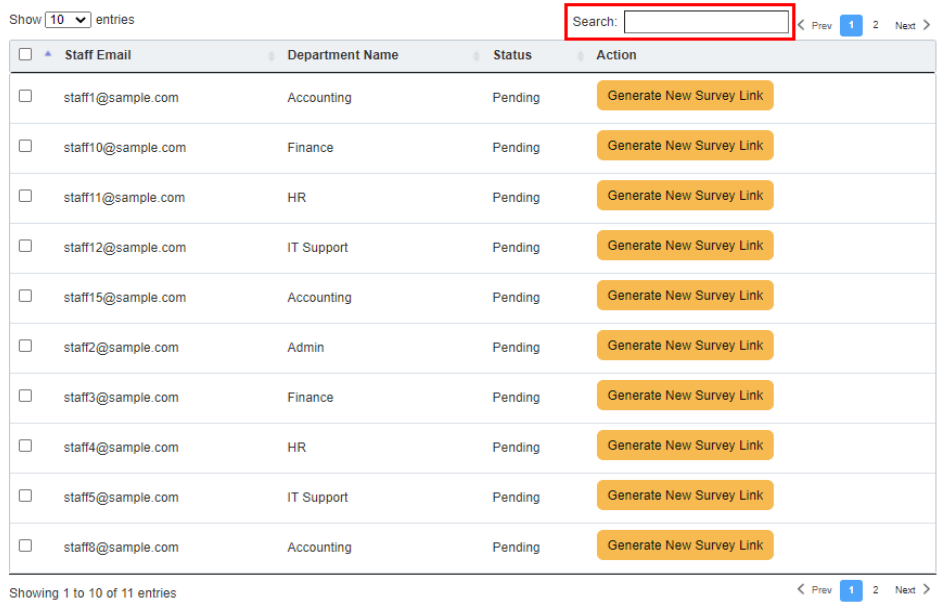

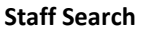

To add participant into the survey, follow the steps indicated in section 4.2.

b) Incorrect email survey link;

To resend a new survey link, click **Generate New Survey Link** and participants will receive a survey email invitation with a **new unique link** embedded within the survey email invitation.

c) The survey is closed

Once the survey is closed, staff who did not participate in the survey can no longer undertake the survey.

# <span id="page-61-0"></span>6.5 Other issues and enquiries

If you are unable to solve your issue with our troubleshooting guide, please contact us at [contact@iworkhealth.gov.sg](mailto:contact@iworkhealth.gov.sg) with suitable screenshots for us to assist you further.

#### **The End**